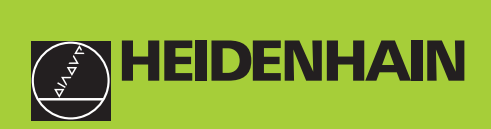

#### **Manuel d'utilisation**

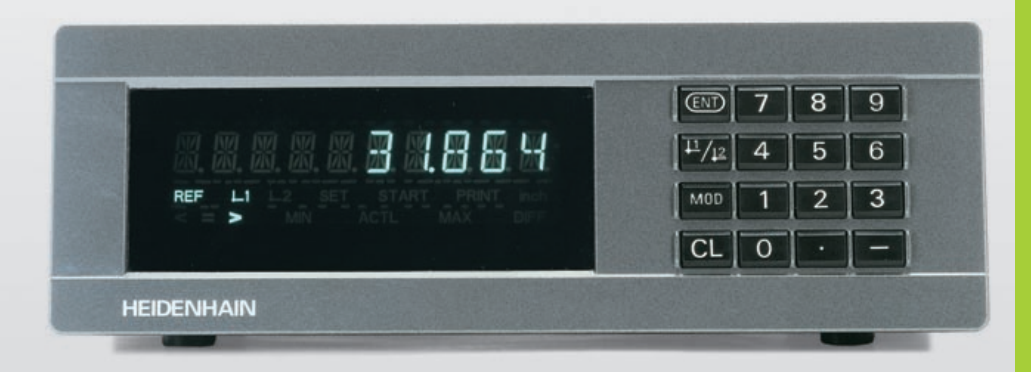

## **ND 281 B**

#### **Visualisations de cotes**

**8/2000**

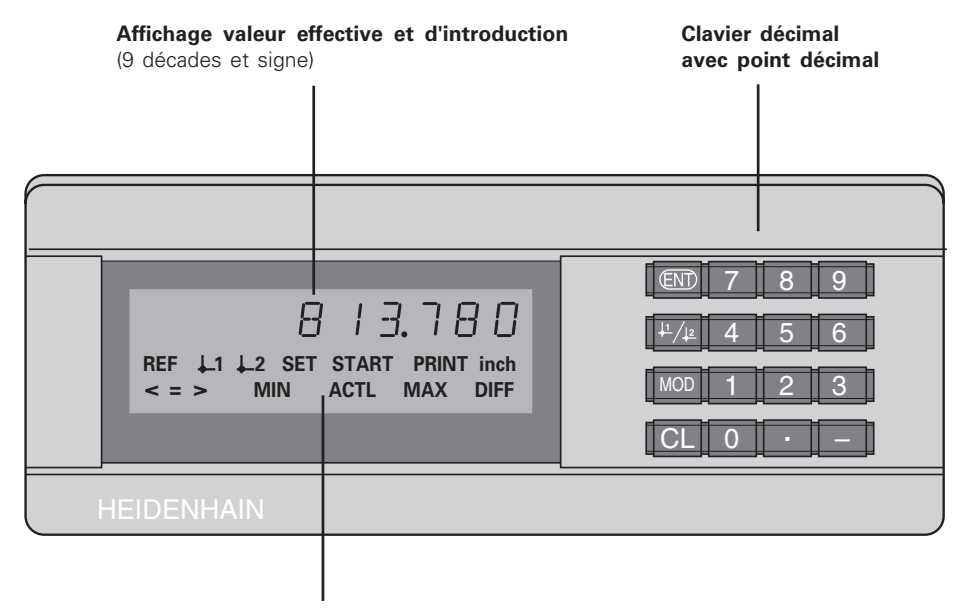

**Affichage d'état avec champs clairs**

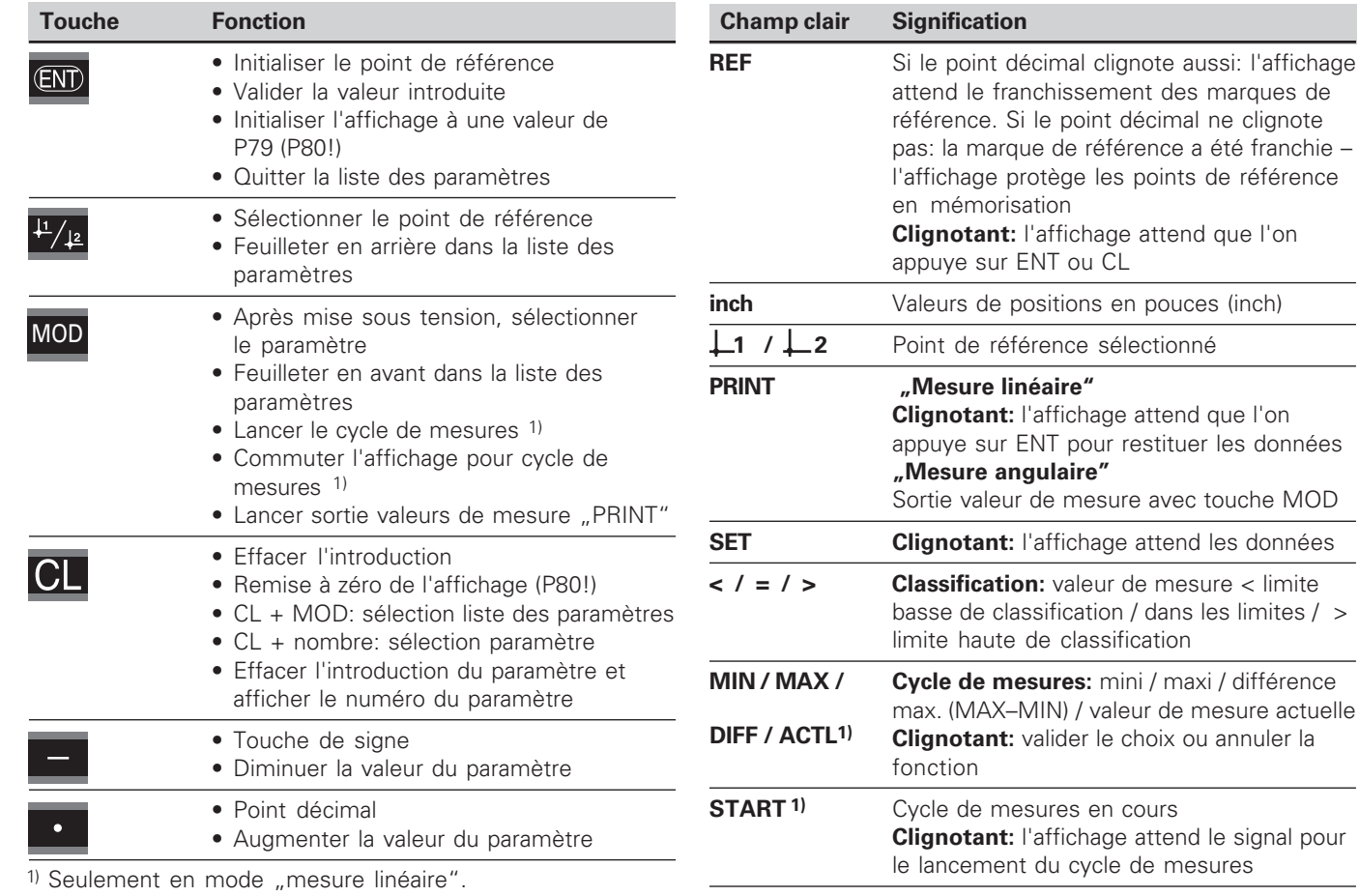

de référence sélectionné

#### **Contenu de la fourniture ND 281 B ND 281 B** Visualisation de cotes (modèle de table) Entrée systèmes de mesure

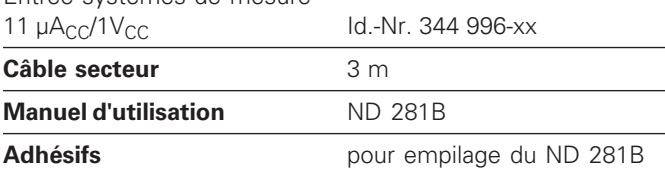

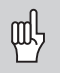

Ce Manuel concerne la visualisation de cotes ND 281 B à partir du numéro de logiciel

#### **349 797-01**

Vous trouverez ce numéro de logiciel sur l'étiquette adhésive située sur la face arrière de l'appareil.

#### **Sommaire**

#### **Travail avec la visualisation de cotes**

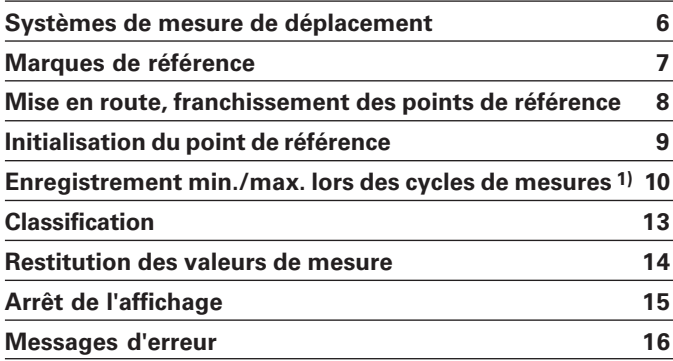

#### **Mise en route, données techniques**

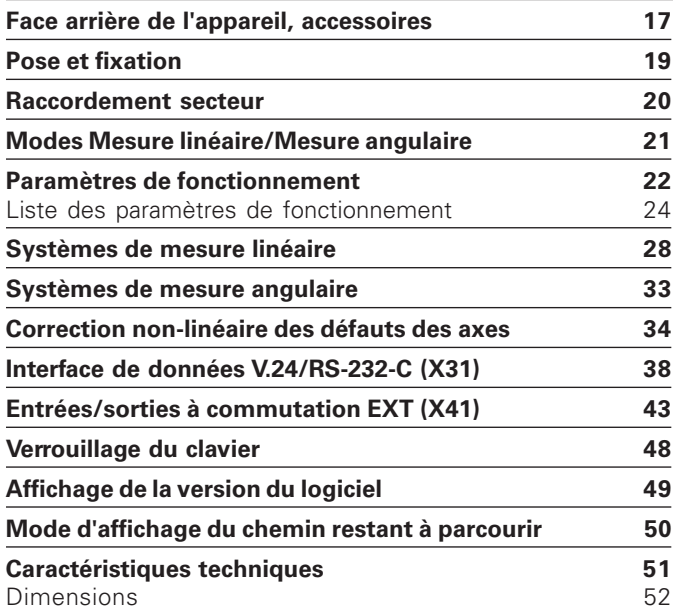

#### <span id="page-5-0"></span>**Systèmes de mesure de déplacement**

La visualisation de cotes ND 281 B est destinée au raccordement de systèmes de mesure linéaire ou angulaire photo-électrique générant des signaux sinusoïdaux: de préférence au raccordement des **palpeurs de mesure MT** de HEIDENHAIN.

Pour la livraison, HEIDENHAIN configure la visualisation de cotes sur le mode "affichage pour mesure linéaire".

Vous pouvez commuter entre les modes "affichage pour mesure linéaire/mesure angulaire" en utilisant le code 415263 (cf. "Mode Mesure linéaire/Mesure angulaire").

La face arrière de la visualisation de cotes comporte deux embases destinées au raccordement des systèmes de mesure: X1 pour les systèmes de mesure délivrant des signaux de courant sinusoïdaux  $11\mu A_{CC}$  et X2 pour les signaux de tension sinusoïdaux  $1V_{CC}$ .

Pour la livraison, HEIDENHAIN active le raccordement X1 correspondant aux signaux de courant sinusoïdaux  $11\mu A_{CC}$ . Le paramètre P02 vous permet d'activer l'entrée pour le système de mesure que vous désirez utiliser (cf. "Paramètres de fonctionnement").

#### <span id="page-6-0"></span>**Marques de référence**

Les palpeurs de mesure MT possèdent **une** marque de référence.

D'autres systèmes de mesure linéaire ou angulaire photoélectrique peuvent également comporter une ou plusieurs marques de référence – ..à distances codées" notamment.

Lors d'une coupure de courant, la relation entre la position du système de mesure et la position affichée est perdue. Grâce aux marques de référence des systèmes de mesure de déplacement et à l'automatisme REF de la visualisation de cotes, vous pouvez rétablir sans problème cette relation après la remise sous tension.

Lors du franchissement des marques de référence, un signal est émis, désignant cette position sur la règle comme point de référence. La visualisation de cotes rétablit simultanément les relations entre la position du système de mesure et les valeurs d'affichage que vous avez définies précédemment.

Grâce aux marques **à distances codées**, il vous suffit pour cela d'effectuer avec les systèmes de mesure linéaire un déplacement max. de 20 mm (pour une période de division de 20 µm), et de 10° ou 20° selon la version du système de mesure angulaire utilisé.

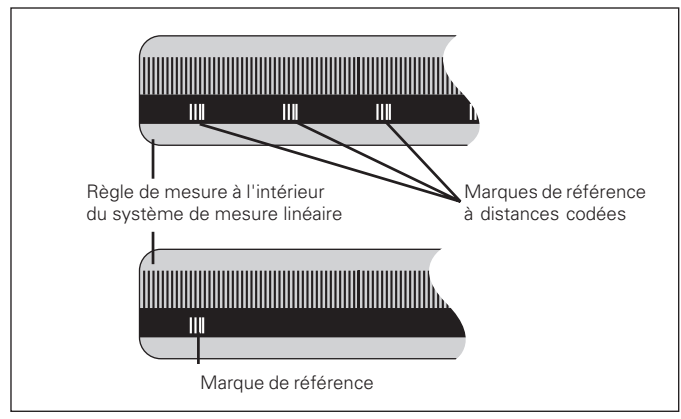

Marques de référence sur les systèmes de mesure linéaire

#### <span id="page-7-0"></span>**Mise en route, franchissement des points de référence**

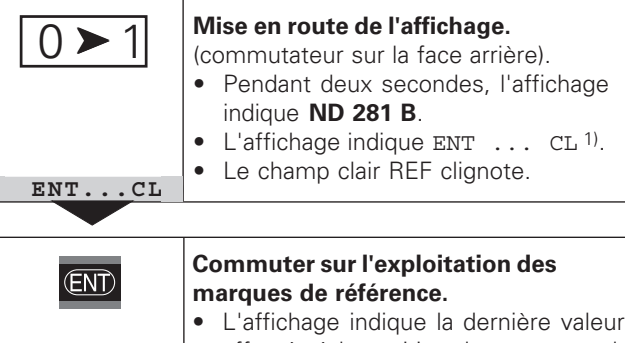

- affectée à la position des marques de référence.
- Le champ clair REF clignote.
- Le point décimal clignote. **5 , 6 9 7**

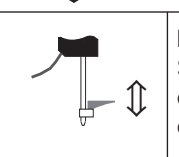

**Franchir le point de référence.**

Se déplacer jusqu'à ce que l'affichage compte et que le point décimal ne clignote plus. La visualisation est prête.

Pour les opérations d'automatisation, il est possible d'annuler le franchissement des marques de référence et l'affichage ENT ... CL à l'aide du paramètre P82.

#### **Mode REF**

Lors les marques de référence ont été franchies, la visualisation est en mode REF: elle protège en mémorisation la dernière relation définie entre la position du palpeur et la valeur d'affichage.

1) Si vous **ne** désirez **pas** franchir les marques de référence, appuyez sur la touche CL. Dans ce cas, la relation entre la position du palpeur et la valeur d'affichage est perdue en cas de coupure de courant ou de mise hors tension.

#### <span id="page-8-0"></span>**Initialisation du point de référence**

En initialisant un point de référence, vous affectez à une position connue la valeur d'affichage correspondante. Avec les visualisations de cotes de la série ND 200, il vous est possible de définir deux points de référence différents. Vous initialisez le point de référence par

- introduction d'une valeur numérique ou
- prise en compte d'une valeur dans un paramètre de fonctionnement (cf. P79, P86) ou
- un signal externe.

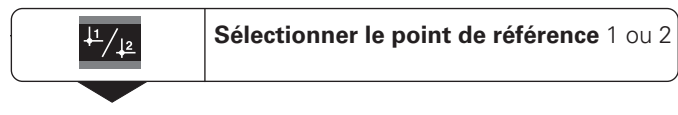

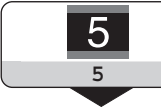

**Introduire une valeur numérique**, par ex. 5. SET clignote **<sup>5</sup>**

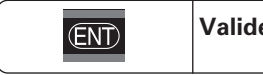

**er la valeur numérique** introduite.

Vous pouvez aisément commuter entre les deux points de référence. Utilisez le point de référence 2 si vous désirez, par exemple, travailler en valeurs incrémentales.

Lorsque vous retournez au point de référence 1, la visualisation de cotes affiche à nouveau la position effective du système de mesure.

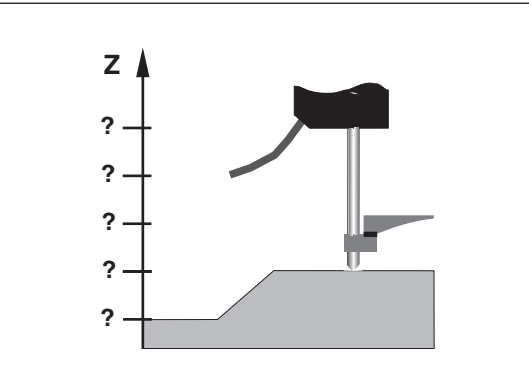

Sans initialisation du point de référence: il n'y a pas de relation connue entre la position et la valeur de mesure

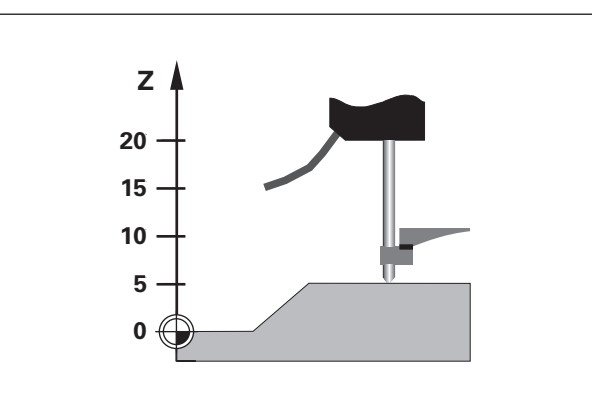

Relation entre les positions et valeurs de mesure après initialisation du point de référence

#### <span id="page-9-0"></span>**Enregistrement min./max. lors des cycles de mesures1)**

Une fois le cycle de mesures lancé, la visualisation enregistre la première valeur de mesure pour les valeurs min. et max. Toutes les 0,55 ms, la visualisation compare la valeur actuelle au contenu de la mémoire: Elle mémorise une nouvelle valeur de mesure lorsque celle-ci est supérieure à la valeur max. ou inférieure à la valeur min. en mémoire. Partant des valeurs MIN et MAX actuelles, la visualisation calcule et mémorise simultanément la différence DIFF.

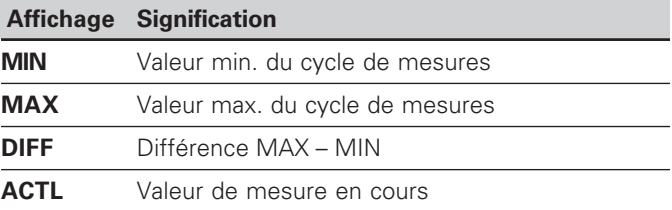

#### **Lancer le cycle de mesures et sélectionner l'affichage**

Au choix, vous pouvez lancer le cycle de mesures à l'aide de la touche MOD et sélectionner l'affichage désiré – tel que décrit aux pages suivantes – ou bien de manière externe, à partir des **entrées à commutation du raccordement Sub-D EXT** (cf. ..Entrées/sorties à commutation EXT (X41)"). Au lancement d'un cycle de mesures, les mémoires internes MIN/MAX/DIFF sont effacées.

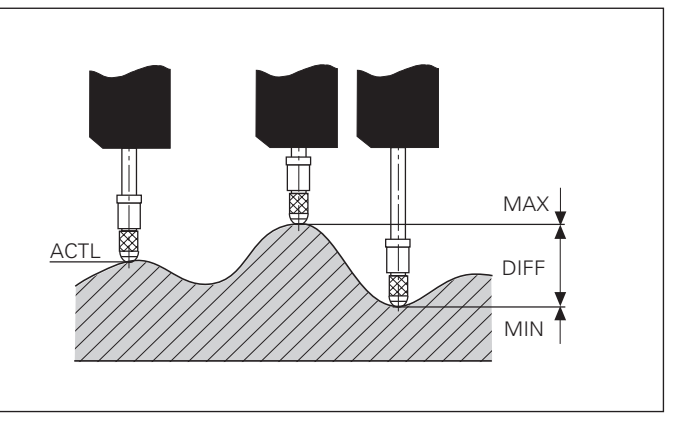

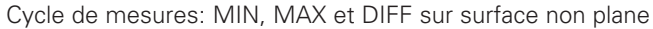

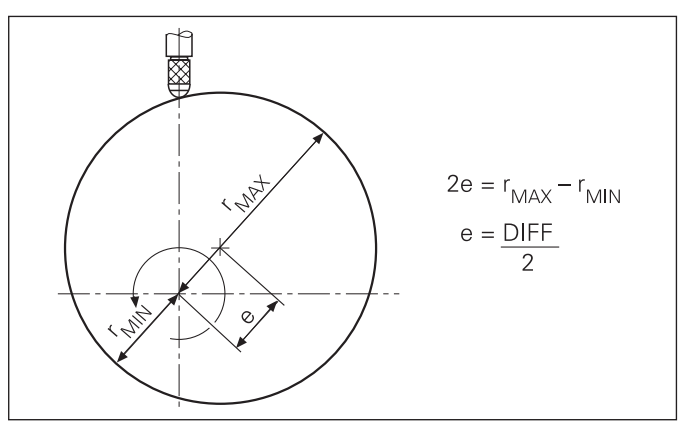

Exemple: Cycle de mesures pour définir l'excentricité e

#### **Commuter l'affichage entre MIN, MAX, DIFF et ACTL**

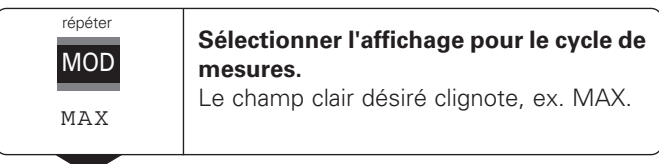

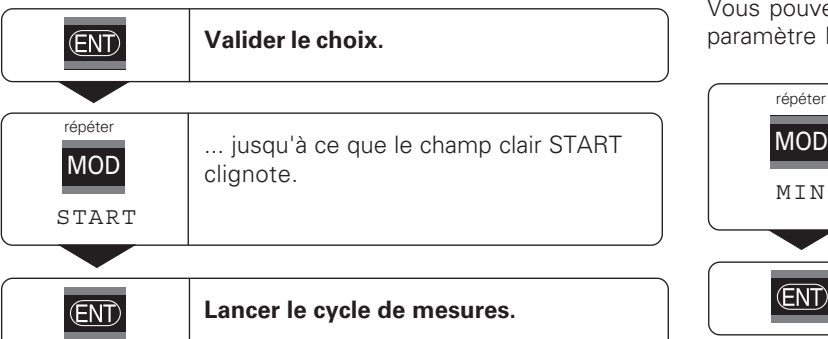

# щĻ

Lorsque l'entrée à commutation permettant la commande externe d'un cycle de mesures est active (plot 6 du raccordement Sub-D EXT), vous **ne** pouvez **pas** commuter l'affichage comme ici!

Vous pouvez également sélectionner l'affichage avec le paramètre P21 (cf. "Paramètres de fonctionnement").

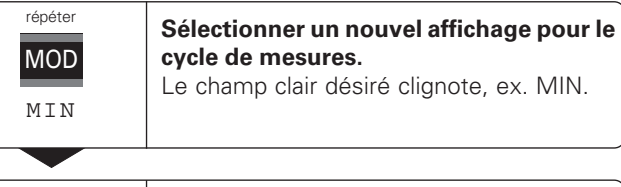

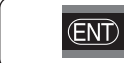

**Valider la modification.**

L'affichage indique maintenant la plus petite valeur du cycle de mesures en cours.

#### **Pré-sélectionner le champ clair**

La touche MOD vous permet de lancer le cycle de mesures et de sélectionner l'affichage à partir des champs clairs.

A l'aide du paramètre **P86**, vous définissez le champ clair qui sera affiché en tout premier lieu par la visualisation après pression sur la touche MOD.

**11**

#### **Relancer un cycle de mesures**

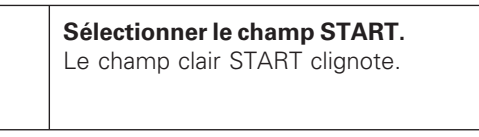

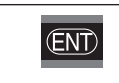

**Lancer le nouveau cycle de mesures.**

#### **Achever le cycle de mesures**

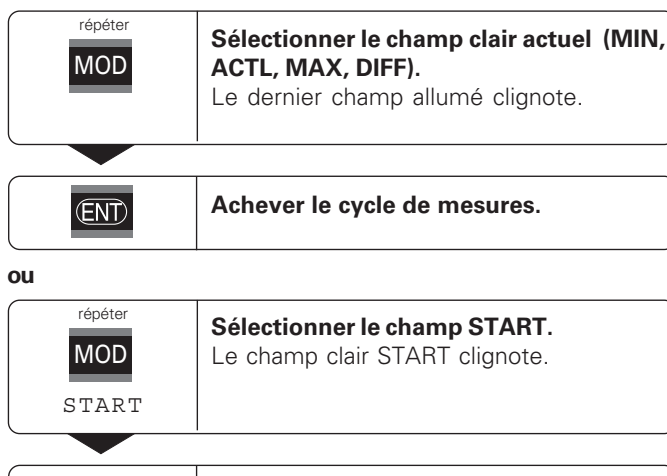

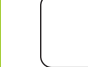

**CL** 

**12**

**Achever le cycle de mesures.**

# Classification **Classification**

#### <span id="page-12-0"></span>**Classification**

En mode classification, la visualisation compare la valeur affichée à une "limite" haute et une "limite" basse de "classification". Vous activez ou désactivez le mode classification à l'aide du paramètre de fonctionnement **P17**.

#### **Introduire les limites de classification**

Vous introduisez les limites de classification dans les paramètres **P18** et **P19** (cf. "Paramètres de fonctionnement").

#### **Signaux de classification**

Les champs clairs et les sorties à commutation de la sortie Sub-D EXT (cf. X41) permettent de classifier la valeur affichée.

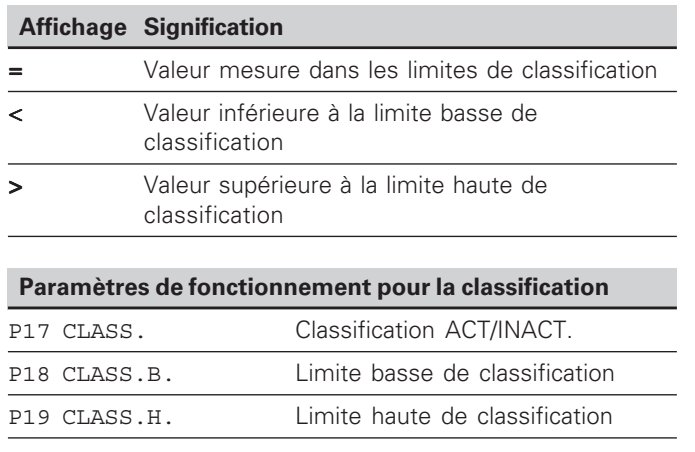

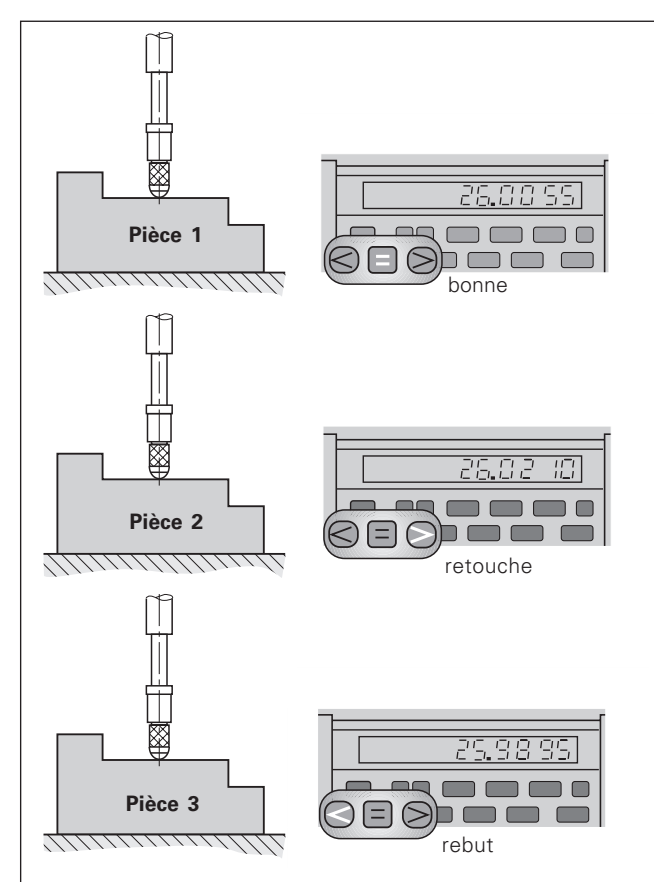

Exemple: Limite haute de classification =  $26,02$  mm Limite basse de classification =  $26,00$  mm

<span id="page-13-0"></span>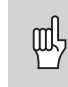

Les informations techniques concernant l'interface V.24/RS-232-C (X31), le format des données, etc. sont fournies au chapitre "Interface de données V.24/RS-232-C (X31)".

Les valeurs de mesure peuvent être transmises à une imprimante ou à un PC par l'intermédiaire de l'interface de données V.24/RS-232-C (X31).

Il existe trois possibilités pour lancer la sortie des valeurs de mesure:

#### ➤ En mode **"Mesure linéaire"**:

Appuyez sur la touche MOD jusqu'à ce que le champ clair PRINT clignote et lancez la sortie des valeurs de mesure avec la touche ENT.

#### En mode "Mesure angulaire":

Appuyez sur la touche MOD (cette possibilité peut être verrouillée à l'aide du paramètre de fonctionnement 86).

#### **ou**

➤ introduisez l'instruction STX (Ctrl B) par l'entrée RXDde l'interface de données V.24/RS-232-C (X31).

#### **ou**

➤ introduisez un signal pour la sortie des valeurs de mesure (impulsion ou contact) sur le raccordement Sub-D EXT (X41).

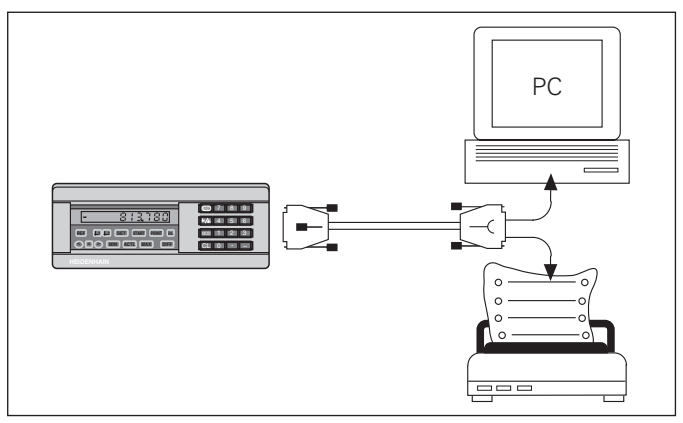

Une imprimante ou un PC peuvent être raccordés sur l'interface de données V.24/RS-232-C (X31)

#### <span id="page-14-0"></span>**Arrêt de l'affichage**

Grâce à l'instruction de mémorisation, l'affichage peut être stoppé aussi longtemps qu'on le désire. Le compteur interne poursuit alors son activité.

Le paramètre P23 définit les modalités d'"arrêt de l'affichage" et offre trois possibilités:

- **Affichage simultané**  pas d'arrêt de l'affichage; la valeur d'affichage correspond à la valeur de mesure actuelle.
- **Arrêt de l'affichage** l'affichage est stoppé; chaque signal de mémorisation actualise l'affichage à la nouvelle valeur de mesure – l'affichage **ne** défile **pas** en continu.
- **Arrêt de l'affichage/affichage simultané**  l'affichage est "gelé" pendant toute la durée du signal de mémorisation; après le signal, l'affichage indique à nouveau en continu les valeurs de mesure actuelles.

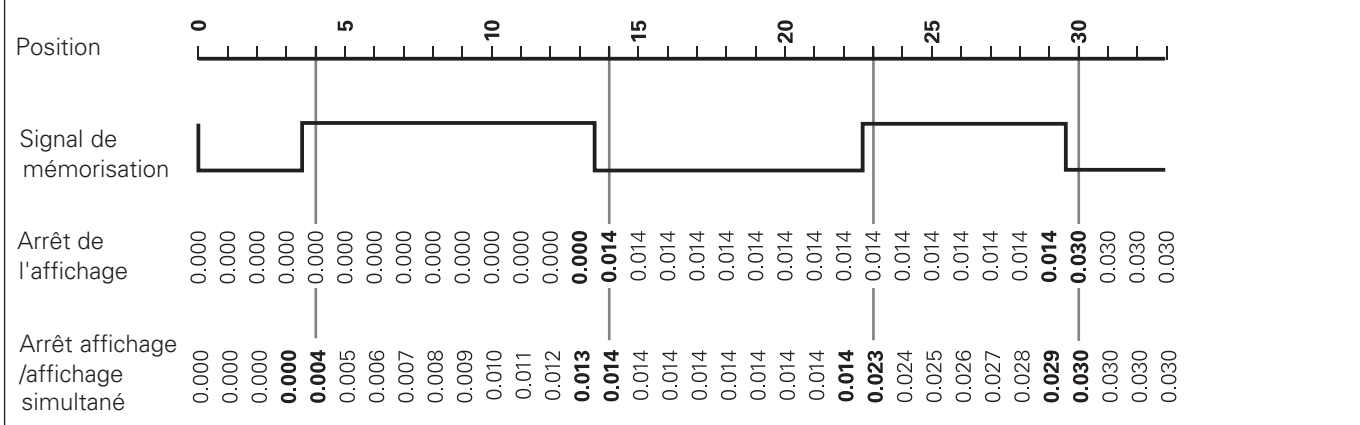

#### <span id="page-15-0"></span>**Messages d'erreur**

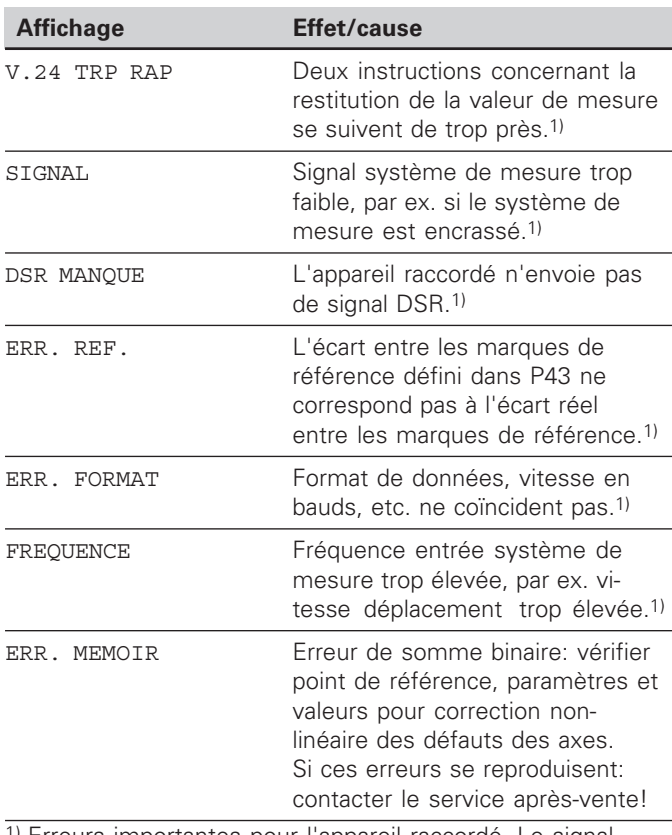

1) Erreurs importantes pour l'appareil raccordé. Le signal d'erreur (plot 19) du raccordement Sub-D EXT est actif.

#### **Autres affichages défectueux**

Si la visualisation affiche "DEPASSEM.", la valeur de mesure est soit trop grande, soit trop petite:

- ➤ initialisez un nouveau point de référence. **ou**
- ➤ retournez en arrière.

Si **tous les signaux de classification sont allumés**, la limite haute de classification est inférieure à la limite basse:

➤ Modifiez les paramètres P18 et/ou P19.

#### **Effacer le message d'erreur**

Après avoir remédié à l'erreur:

➤ Effacez le message d'erreur en appuyant sur la touche CL.

16

#### <span id="page-16-0"></span>**Face arrière de l'appareil**

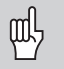

Les interfaces X1, X2, X31 et X41 sont conformes à l'"isolation électrique du secteur" selon la norme EN 50 178!

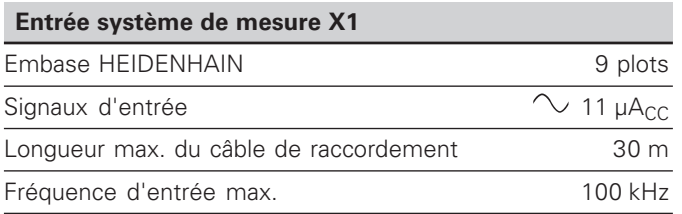

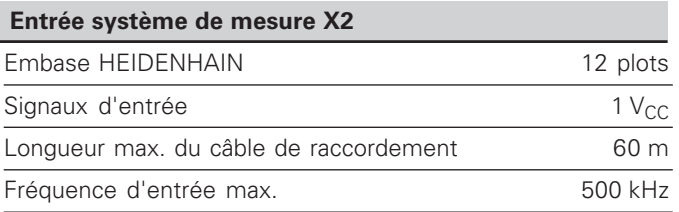

#### **Face arrière de l'appareil**

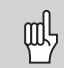

Les interfaces X1, X2, X31 et X41 sont conformes à l'"isolation électrique du secteur" selon la norme EN 50 178!

#### **Interface de données V.24/RS-232-C (X31)**

Raccordement Sub-D 25 plots (femelle)

#### **Entrées/sorties à commutation EXT (X41)**

Raccordement Sub-D 25 plots (mâle)

#### **Accessoires**

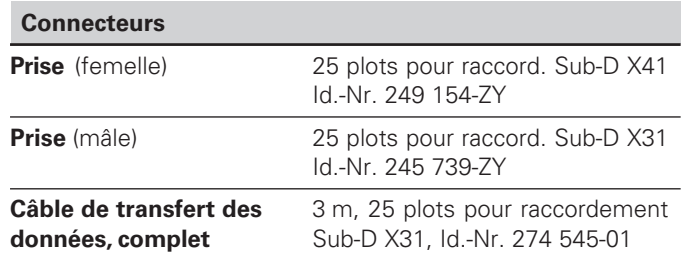

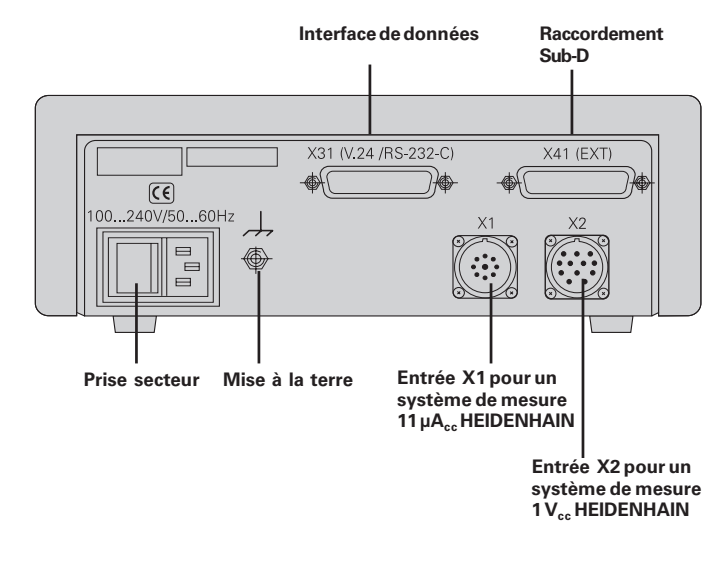

#### <span id="page-18-0"></span>**Pose et fixation**

Vous pouvez fixer le ND 281 B à plat sur un support au moyen de vis M4 (cf. figure ci-contre).

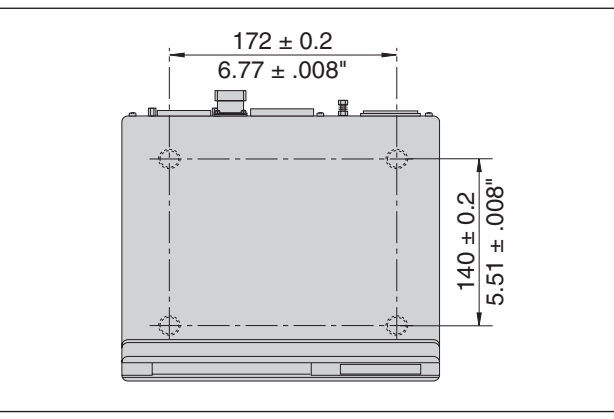

Positions des trous de fixation du ND

Les visualisations de cotes ND 281B peuvent également être empilées. Des adhésifs (compris dans la fourniture) permettent d'empêcher que les visualisations ne glissent.

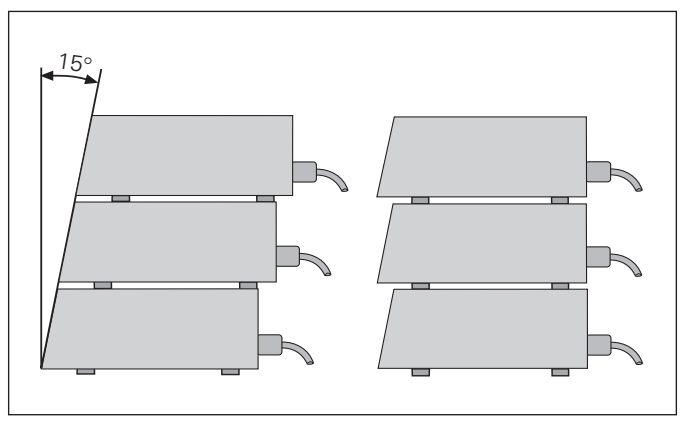

Alternatives pour l'empilage des visualisations

#### <span id="page-19-0"></span>**Raccordement secteur**

Sur sa face arrière, le ND 281B est équipé d'une prise femelle destinée à un câble comportant une prise secteur de format européen (câble secteur compris dans la fourniture).

**Section min. du câble secteur:** 0,75 mm2

#### **Alimentation en tension:**

100  $V \sim$  à 240  $V \sim$  (-15 % à +10 %) 50 Hz à 60 Hz (± 2 Hz)

Un commutateur sélecteur n'est pas nécessaire.

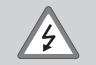

#### **Risque de décharge électrique!**

Avant l'ouverture du boîtier, retirer la prise secteur. Raccorder à la terre!

La mise à la terre ne doit jamais être interrompue.

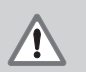

#### **Danger pour les composants internes!**

Ne brancher ou débrancher les prises qu'après mise hors tension. N'utiliser que des fusibles de rechange conformes aux fusibles d'origine.

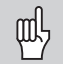

**Amélioration de l'antiparasitage:** Reliez la prise de terre sur la face arrière de l'appareil, par exemple, au point de terre central de la machine. Section min. du câble de liaison: 6 mm²

#### <span id="page-20-0"></span>**Modes Mesure linéaire/Mesure angulaire**

Vous pouvez sélectionner les modes de fonctionnement Mesure linéaire/Mesure angulaire introduisant le code 415263:

- ➤ Sélectionnez le paramètre utilisateur P00 CODE (cf. "Paramètres de fonctionnement").
- ➤ Introduisez le code 415263.
- ➤ Validez l'introduction en appuyant sur la touche ENT.
- ▶ Avec la touche "." ou "-", sélectionnez le mode ND-LONG. ou ND-ANGLE.
- ➤ Validez votre sélection en appuyant sur la touche ENT.
- ➤ La visualisation de cotes se réinitialise.
- ▶ Pour la suite, cf. "Mise en route, franchissement des points de référence".

#### <span id="page-21-0"></span>**Paramètres de fonctionnement**

Avec les paramètres de fonctionnement, vous définissez le comportement de votre visualisation de cotes et la manière dont elle traite les signaux du système de mesure.

Les paramètres de fonctionnement sont caractérisés par

- la lettre P,
- un numéro de paramètre à deux chiffres,
- une abréviation.

**Exemple:** P01 POUCES

La configuration **départ usine des paramètres de fonctionnement** est indiquée en gras dans la liste des paramètres (cf. Liste des paramètres).

Les paramètres se répartissent en "paramètres utilisateur" et en "paramètres de fonctionnement protégés" accessibles seulement sur introduction d'un code.

#### **Paramètres utilisateur**

Les paramètres utilisateur sont des paramètres que vous pouvez modifier **sans** avoir à introduire un code:

P00 à P30, P50, P51, P79, P86, P98

Signification des paramètres utilisateur: cf. Liste des paramètres de fonctionnement.

#### **Appeler un paramètre utilisateur ...**

**... après mise en route de l'affichage**

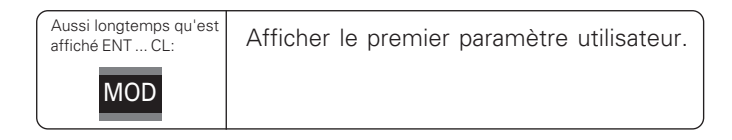

#### **... en cours de fonctionnement**

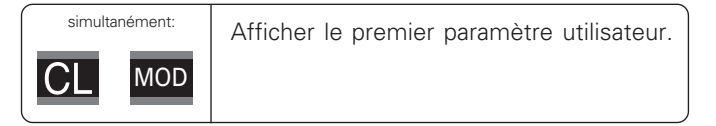

#### **Sélectionner directement le paramètre utilisateur**

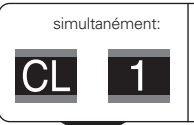

Appuyer sur la touche CL, la maintenir enfoncée en introduisant simultanément le 1er chiffre du n° de paramètre, ex. 1.

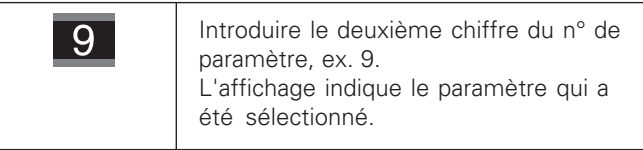

#### **Code permettant de modifier les paramètres de fonctionnement protégés**

Avant de pouvoir modifier un paramètre de fonctionnement protégé, il vous faut introduire le **code 9 51 48**:

- ➤Sélectionnez le paramètre utilisateur P00 CODE.
- ➤Introduisez le code 9 51 48.
- ➤Validez l'introduction en appuyant sur la touche ENT.

La visualisation affiche maintenant le paramètre P30. En "feuilletant" dans la liste des paramètres et après avoir introduit le code, vous pouvez afficher chaque paramètre de fonctionnement protégé et – si nécessaire – le modifier. Il en va naturellement de même avec les paramètres utilisateur.

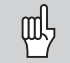

Après introduction du code, les paramètres de fonctionnement restent accessibles jusqu'à ce que vous mettiez la visualisation de cotes hors tension.

#### **Modification des paramètres de fonctionnement**

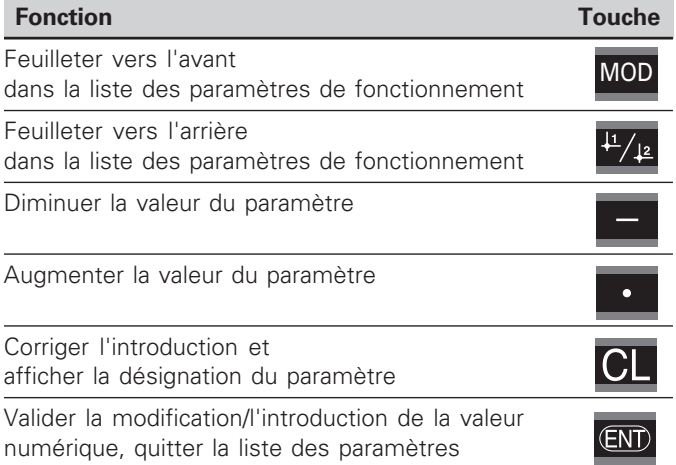

La visualisation de cotes mémorise un paramètre modifié lorsque vous

- quittez la liste des paramètres de fonctionnement **ou**
- feuilletez vers l'avant ou vers l'arrière après une modification.

#### <span id="page-23-0"></span>**Liste des paramètres de fonctionnement**

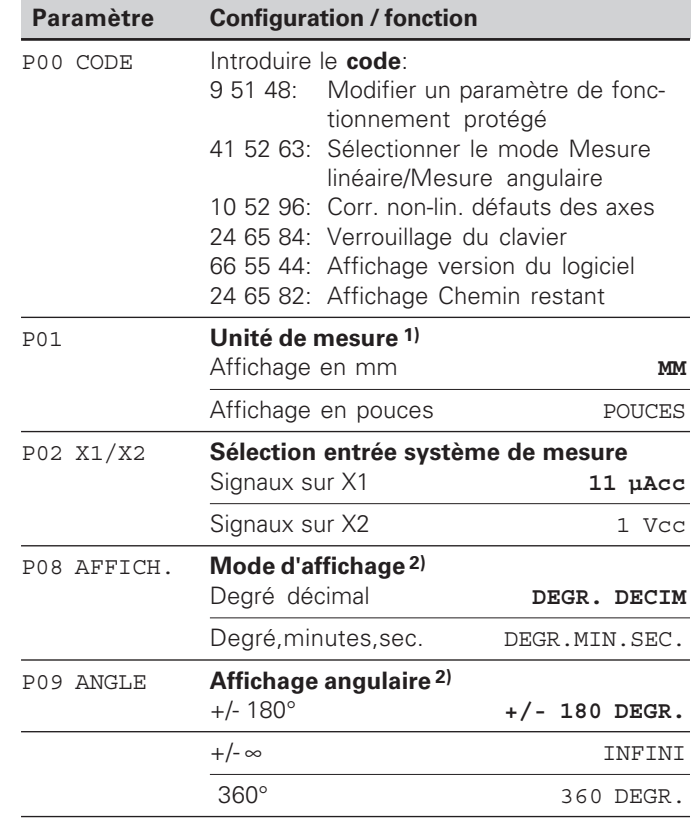

1) Seulement en mode "Mesure linéaire".

<sup>2)</sup> Seulement en mode "Mesure angulaire".

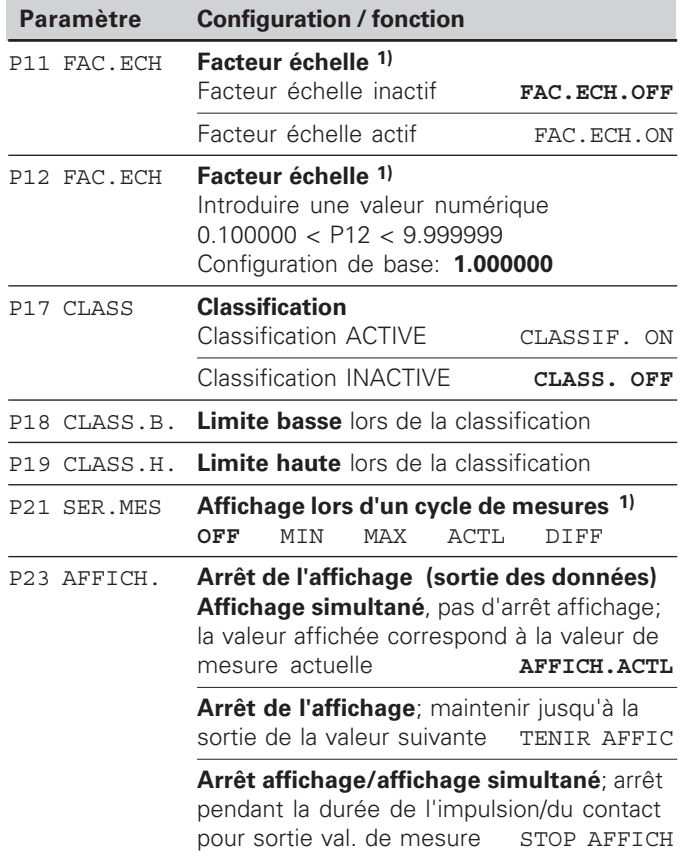

**24**

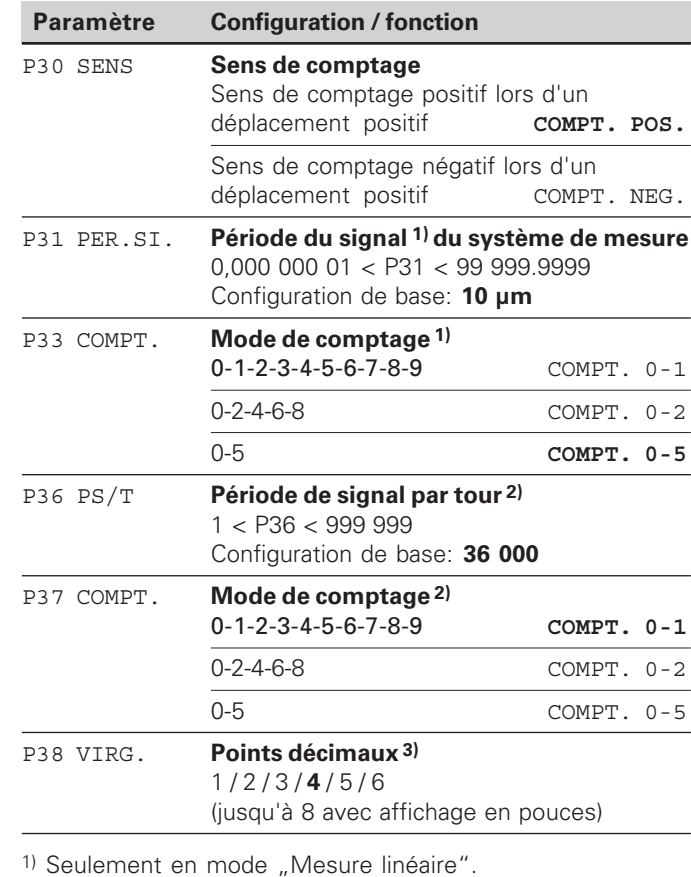

<sup>2)</sup> Seulement en mode "Mesure angulaire".

3) Selon la période du signal (P31) et l'unité de mesure (P01)

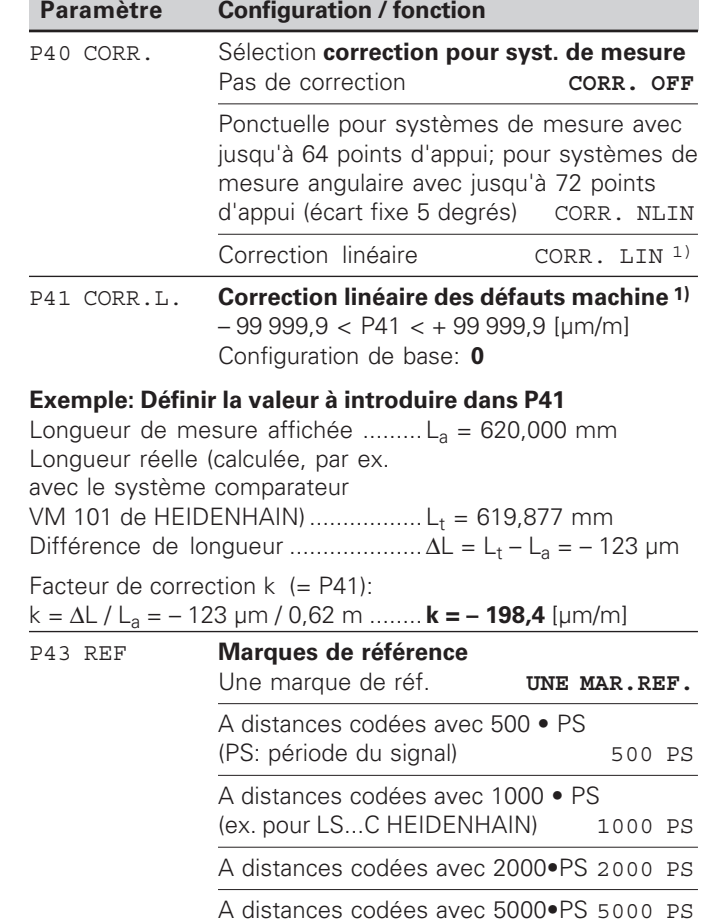

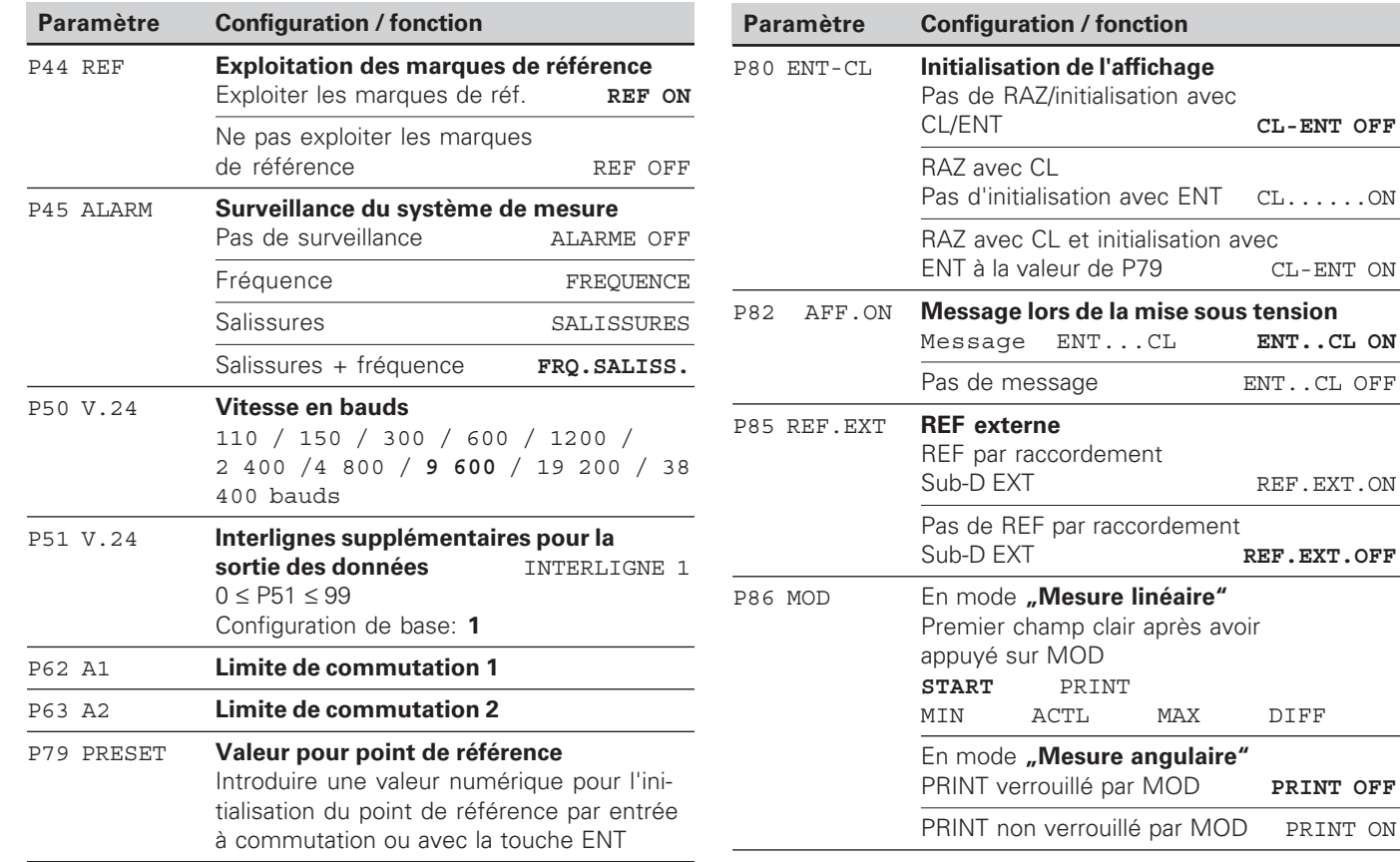

CL/ENT **CL-ENT OFF**

CL-ENT ON

ENT..CL OFF

REF.EXT.ON

REF.EXT.OFF

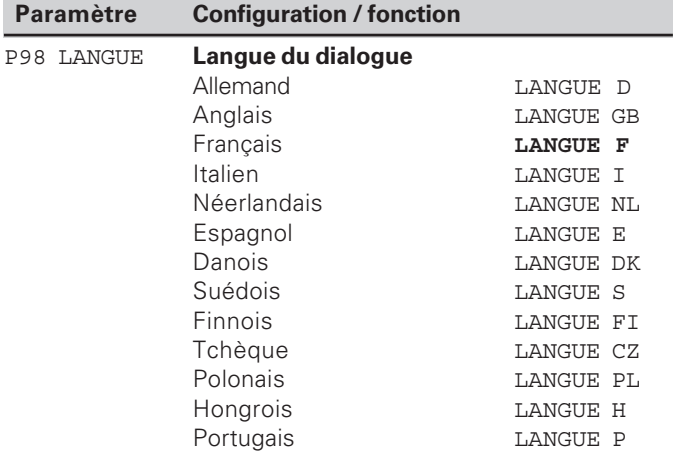

#### <span id="page-27-0"></span>**Systèmes de mesure linéaire**

La visualisation de cotes ND 281 B est destinée au raccordement de systèmes de mesure photo-électrique délivrant des signaux sinusoïdaux 11  $\mu A_{CC}$  ou 1  $V_{CC}$ .

#### **Résolution d'affichage avec les systèmes de mesure linéaire**

Si vous désirez obtenir un pas d'affichage donné, vous devez configurer les paramètres de fonctionnement suivants:

- Période du signal (P31)
- Mode de comptage (P33)
- Points décimaux (P38)

#### **Exemple**

Système de mesure linéaire avec période de signal 10 µm

Résolution d'affichage désirée .... 0,000 5 mm Période du signal (P31) ................. 10 Mode de comptage (P33) ............. 5 Points décimaux (P38) .................. 4

Aidez-vous des tableaux contenus dans les pages suivantes pour sélectionner les paramètres.

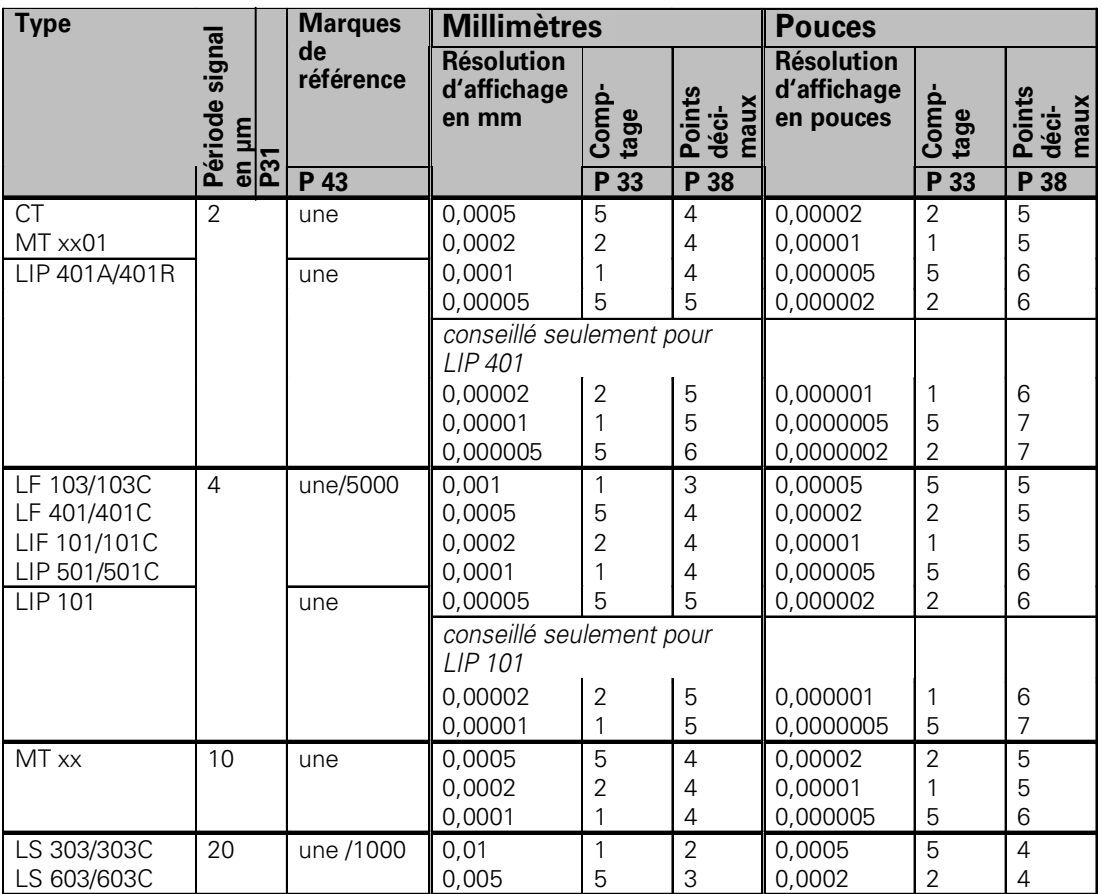

Configuration de paramètres conseillée pour systèmes de mesure linéaire HEIDENHAIN 11  $\mu{\mathsf A}_\mathrm{cc}$ 

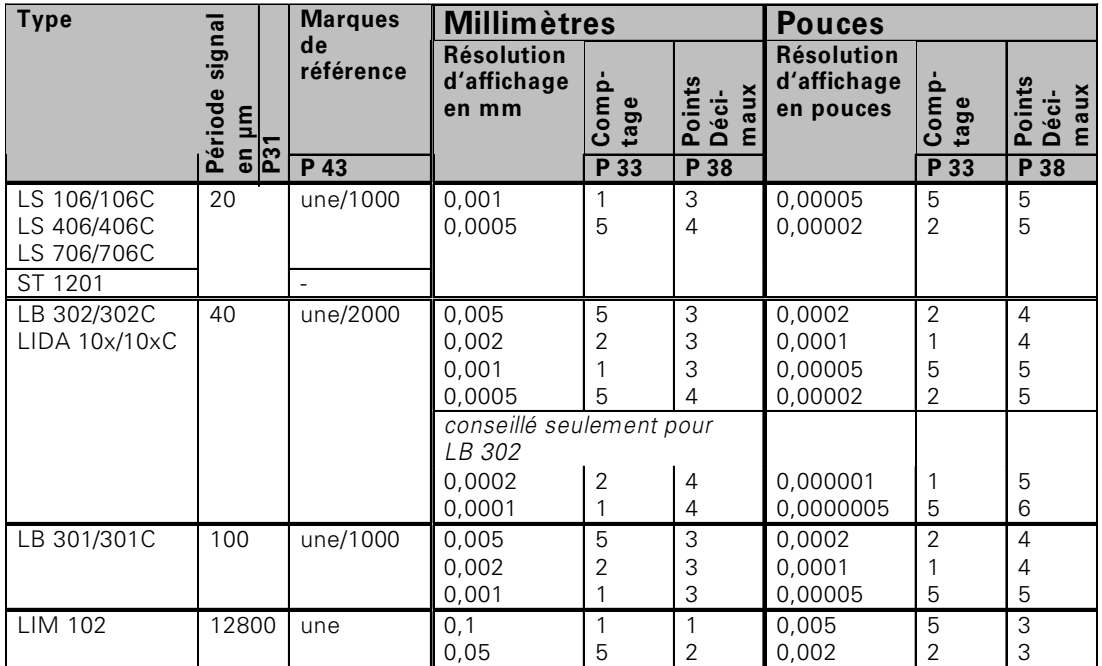

#### Configuration de paramètres conseillée pour systèmes de mesure linéaire HEIDENHAIN 11  $\mu{\mathsf A}_{\rm cc}$ (suite)

#### **Exemple:**

Votre système de mesure: MT 101<br>Résolution d'affichage désirée: 0,0005 mm (0,5 µm) Résolution d'affichage désirée:

Configuration des paramètres:  $P01 =$ mm, P43 = une, P31 = 10, P33 = 5, P38 = 4

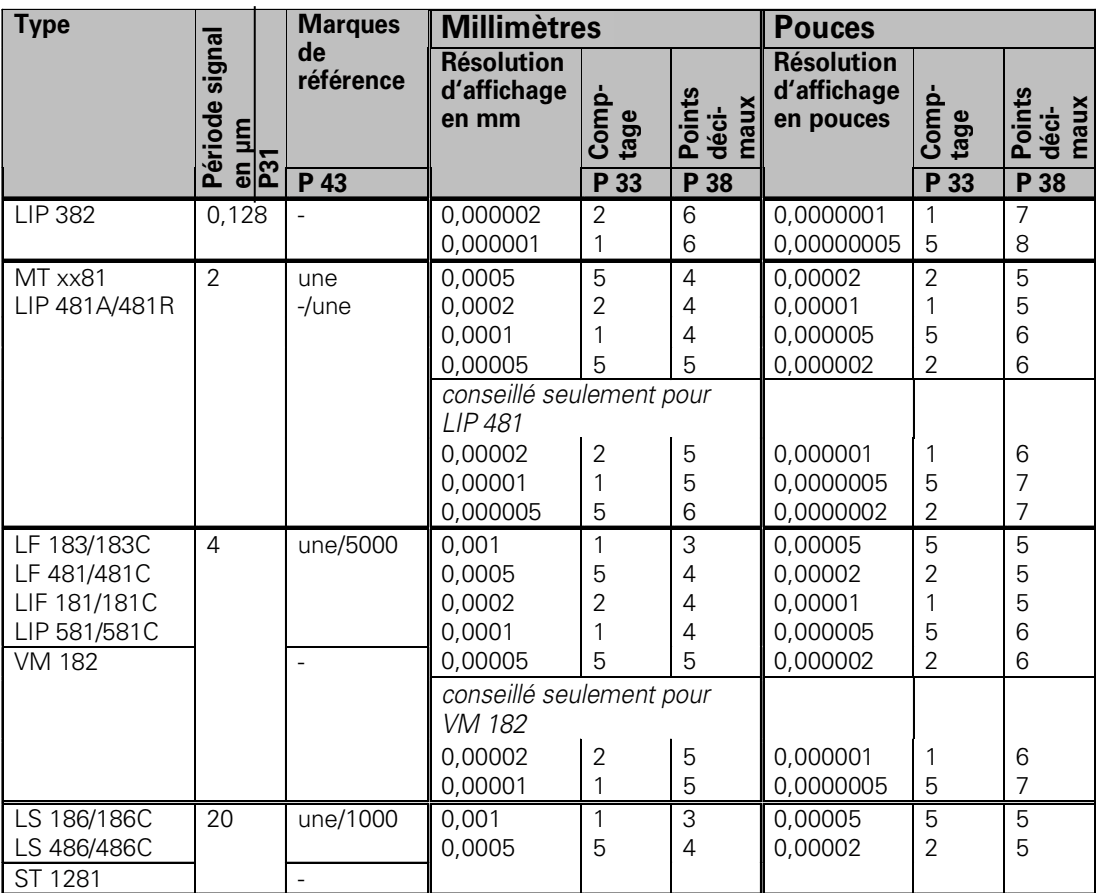

#### Configuration de paramètres conseillée pour systèmes de mesure linéaire HEIDENHAIN 1 V $_{\infty}$

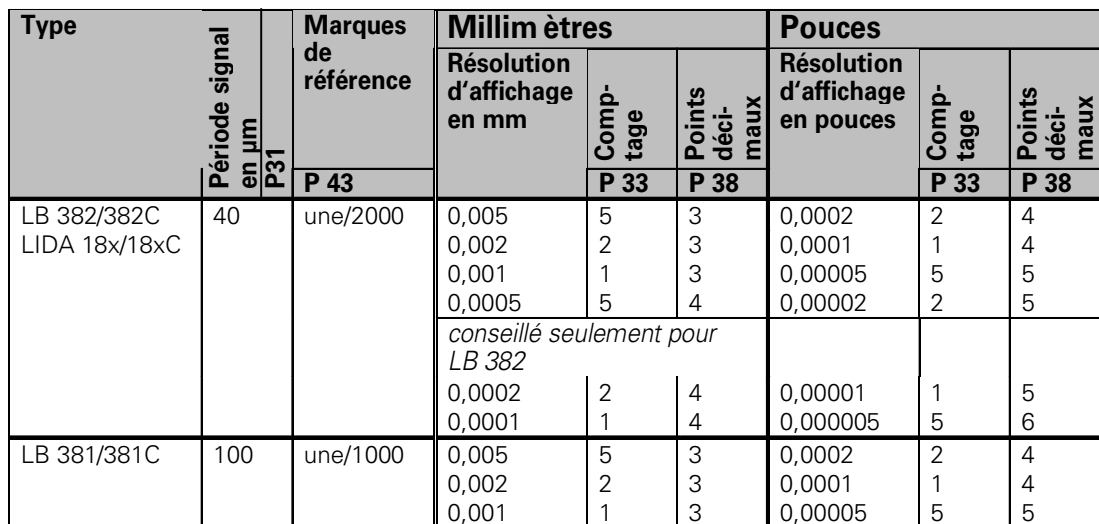

Configuration de paramètres conseillée pour systèmes de mesure linéaire HEIDENHAIN 1 V $_{\infty}$ (suite)

#### **Exemple:**

Votre système de mesure: LS 186 C Résolution d'affichage désirée: 0,001 mm (1 µm)

Configuration des paramètres: P01 = mm, P43 = 1 000, P31 = 20, P33 = 1, P38 = 3

#### <span id="page-32-0"></span>Configuration de paramètres conseillée pour systèmes de mesure angulaire HEIDENHAIN 11 µA $_{\rm cc}$  / 1 V $_{\rm cc}$

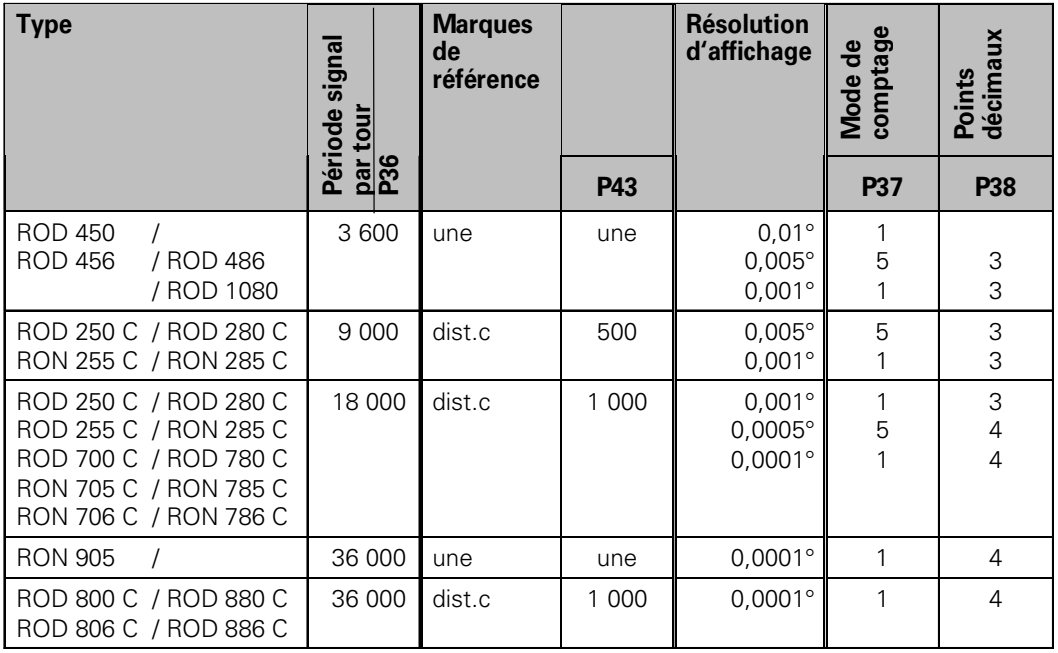

#### **Exemple:**

Définir les paramètres d'un système de mesure donné Système de mesure angulaire, par ex. avec nombre de traits  $s = 18,000$  (P36) Résolution d'affichage désirée, par ex. a = 0,001° **Mode de comptage** P37 = 1 (affichage compte 1,2,3...) **Points décimaux** de a: P38 = 3

#### **Convertir un degré décimal en degrés, minutes, secondes**

1 degré (1°) = 60 minutes (60'); 1 minute (1') = 60 secondes (60") 1 seconde (1")  $≈ 0.000278°$ 

# <span id="page-33-0"></span>axes **éfauts des axes** des Correction non-linéaire des défauts **éaire des d**

#### **Correction non-linéaire des défauts des axes**

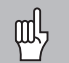

Si vous désirez travailler avec la correction nonlinéaire des défauts des axes, vous devez:

- activer cette fonction avec le paramètre de fonctionnement 40 (cf. "paramètres de fonctionnement")
- franchir les points de référence après la mise sous tension de la visualisation ND!
- introduire le tableau de valeurs de correction

La structure de la machine peut être à l'origine d'un défaut d'axe non-linéaire (bascule locale de la table, bascule de la broche, par exemple, etc.). Un tel défaut d'axe non-linéaire peut être déterminé à l'aide d'un système comparateur (VM 101 par exemple).

En mode de fonctionnement **"Mesure linéaire"** 

Il est possible de créer un tableau de valeurs de correction pouvant comporter jusqu'à 64 valeurs de correction. En mode de fonctionnement **"Mesure angulaire"** Il est possible de créer un tableau de valeurs de correction pouvant comporter jusqu'à 72 points de correction (écart entre les points: 5 degrés).

Vous sélectionnez le tableau de valeurs de correction avec P00 CODE et en introduisant le code 10 52 96 (cf. Paramètres de fonctionnement).

#### **Calcul des valeurs de correction**

Pour calculer les valeurs de correction (avec un VM 101, par exemple), vous devez sélectionner tout d'abord le tableau de valeurs de correction, puis l'affichage REF avec la touche "-". 1) Seulement en mode "Mesure linéaire"

La lettre "R" située dans le champ gauche de l'affichage indique que la valeur de position affichée se réfère à la marque de référence. Si "R" clignote, vous devez franchir la marque de référence.

#### **Introduction dans le tableau de valeurs de correction**

Point de référence <sup>1)</sup>: Introduire ici le point à partir duquel doit s'appliquer la correction. Il donne la distance absolue par rapport au point de référence.

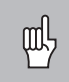

Ne pas modifier le point de référence entre la mesure effectuée et l'introduction du défaut d'axe dans le tableau de valeurs de correction!

Ecart entre les points de correction  $1$ : L'écart entre les points de correction résulte de la formule suivante:

Ecart =  $2 \times$  [µm]; il convient d'introduire la valeur de

l'exposant x dans le tableau de valeurs de correction.

Valeur d'introduction min.:  $6 (= 0.064$  mm)

Valeur d'introduction max.: 20 (= 1048,576 mm)

**Exemple:** Course de 900 mm et 15 points de correction  $==$  écart 60.000 mm

Puissance base deux suivante:  $2^{16} = 65,536$  mm (cf. ..Tableau de calcul de l'écart entre points") Valeur d'introduction dans le tableau: 16

• Valeur de correction:

Introduire la valeur de correction en mm mesurée pour la position de correction affichée.

Le point de correction 0 a toujours la valeur 0 et ne peut pas être modifié.

**Correction non-lin**

#### **Tableau de calcul de l' écart entre les points**

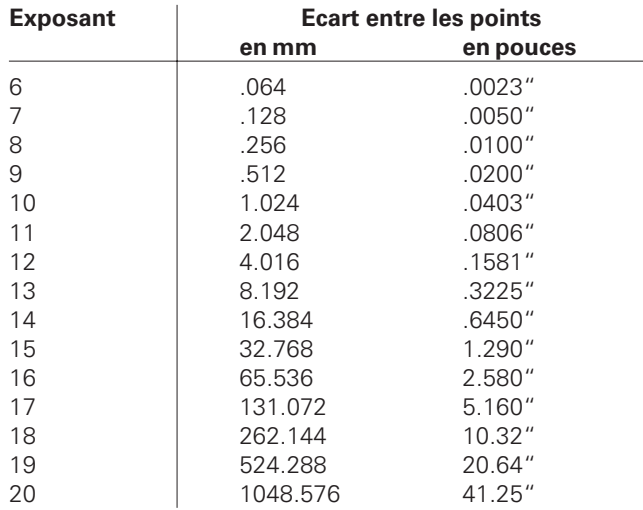

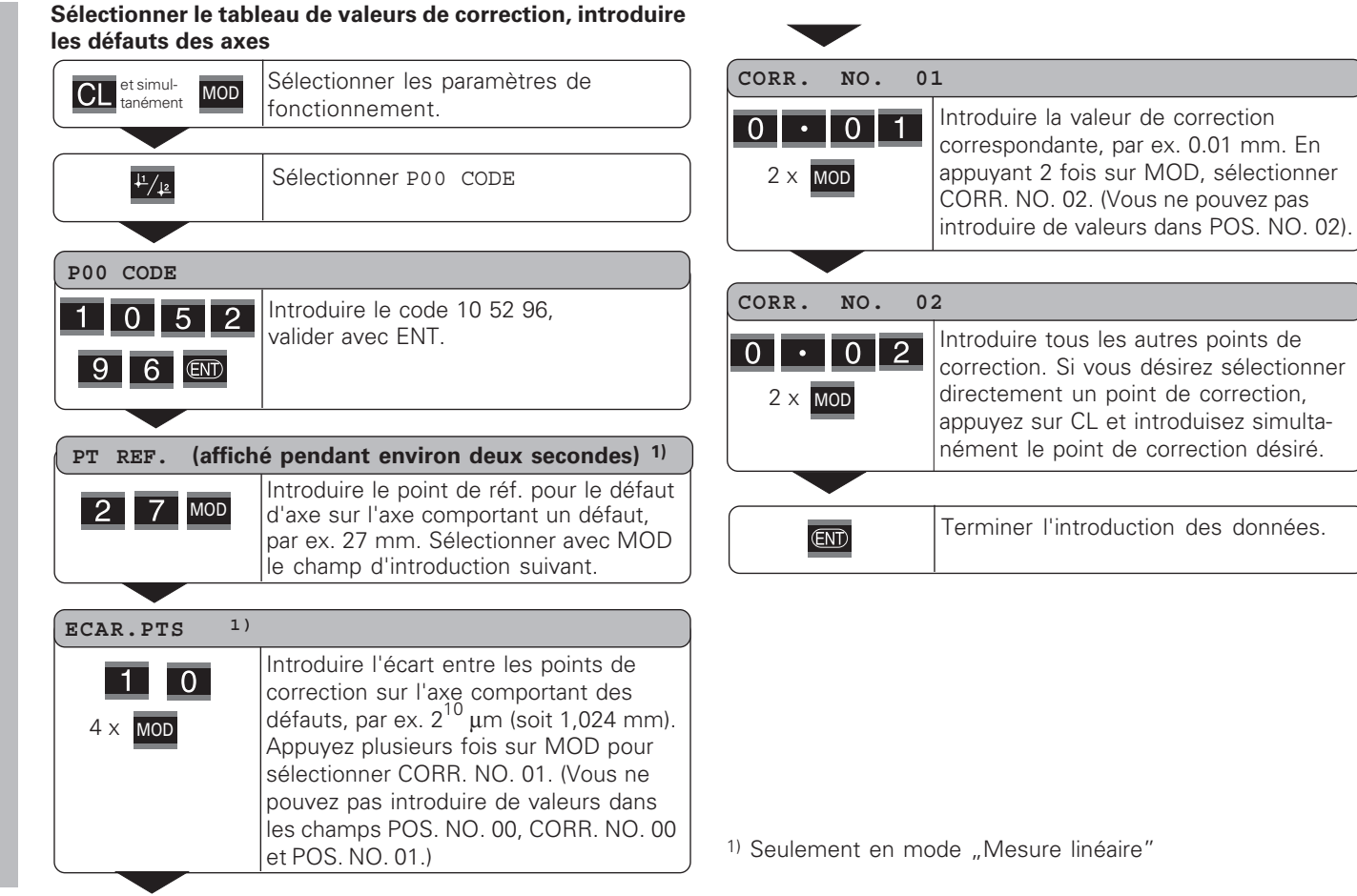

#### **Effacer un tableau de valeurs de correction**

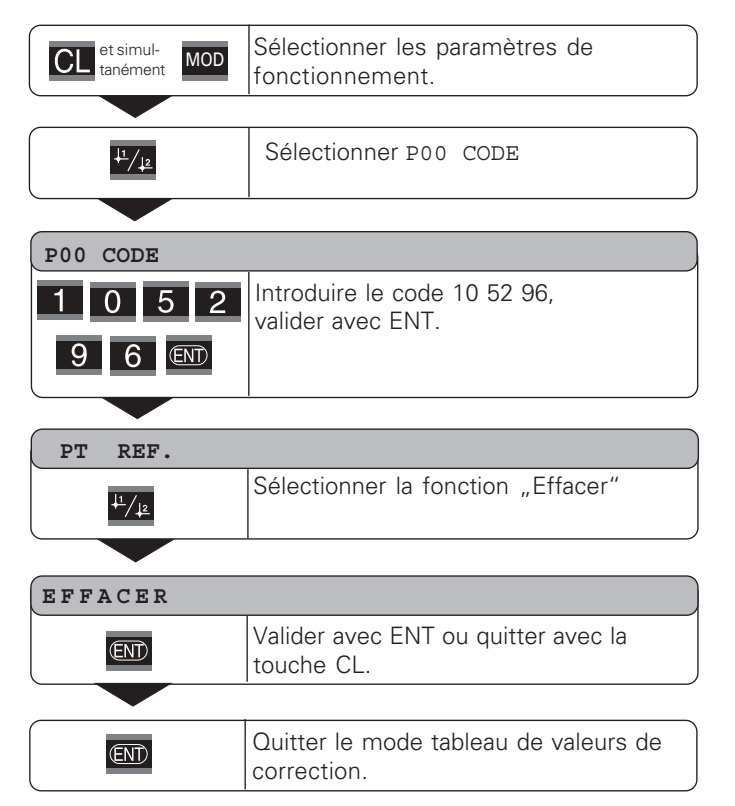

#### <span id="page-37-0"></span>**Interface de donn ées V.24/RS-232-C (X31)**

L'interface de donn ées V.24/RS-232-C (X31) de la visualisation de cotes permet de transférer les valeurs de mesure en format ASCII, par exemple vers une imprimante ou vers un PC.

#### **Câble de raccordement**

Le c âblage de raccordement est, soit complet (fig. en haut), soit partiel (fig. en bas).

HEIDENHAIN peut vous livrer un c âble de raccordement complet (Id.-Nr. 274 545-..). Les plots 6 et 8 comportent un pont suppl émentaire qui les relient.

#### **Longueur max. du c âble:** 20 m

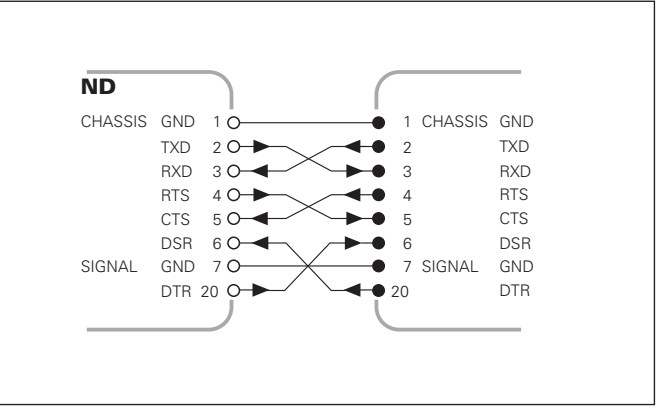

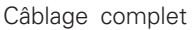

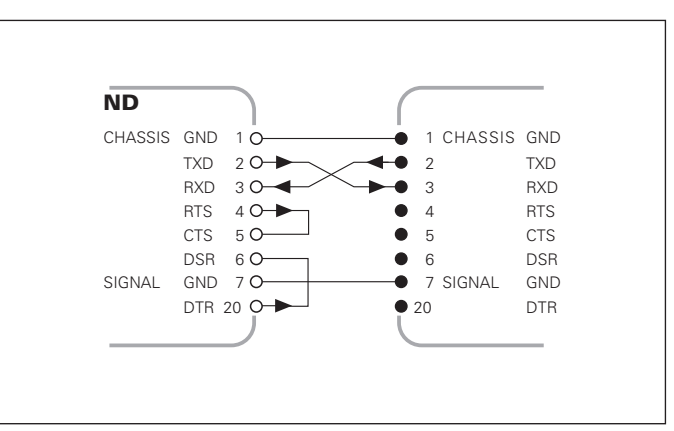

C âblage simplifi é

#### **Distribution des raccordements V.24/RS-232-C (X31)**

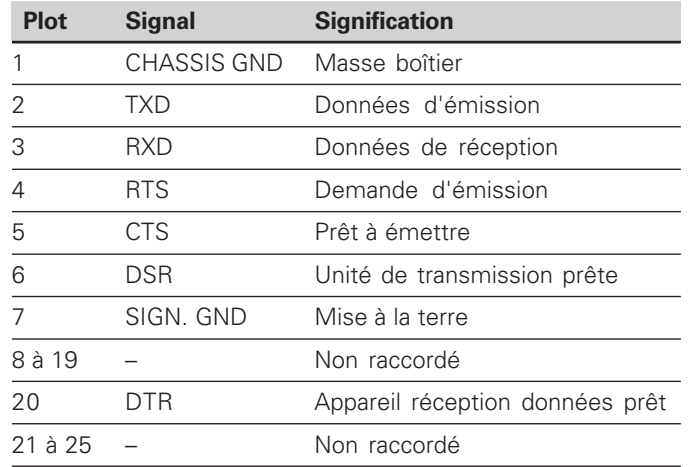

#### **Niveaux pour TXD et RXD**

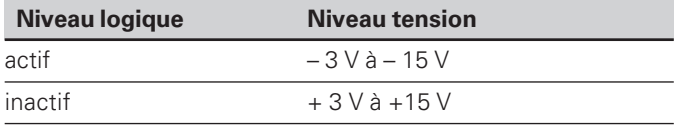

#### **Niveaux pour RTS, CTS, DSR et DTR**

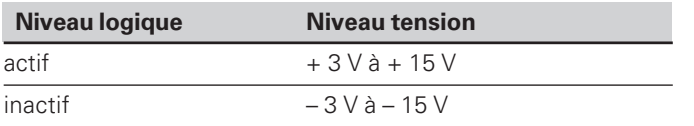

#### **Format des donn ées et caract ères de contr ôle**

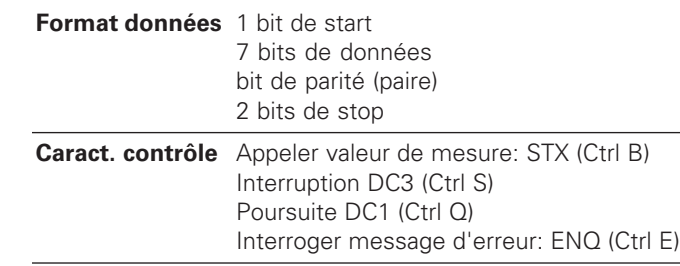

#### **Exemple: Suite chron. pour restitution valeur de mesure**

Valeur de mesure = – 5.23 mm

Valeur de mesure situ ée dans les limites de classification ( = ) et valeur actuelle ( A ) d'un cycle de mesures.

#### **Restitution de la valeur de mesure**

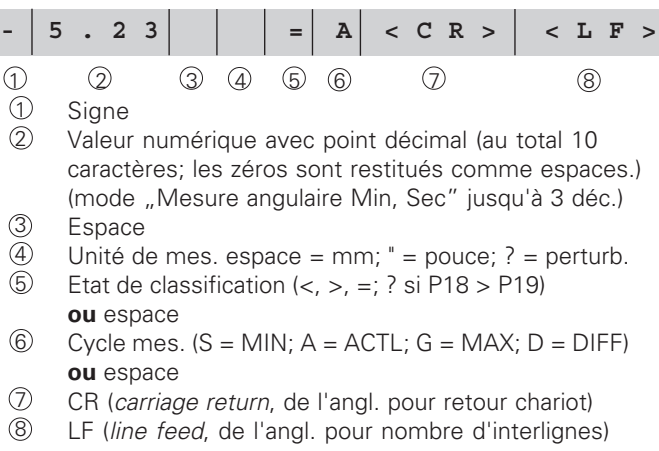

#### **Paramètres de fonctionnement pour la sortie des données**

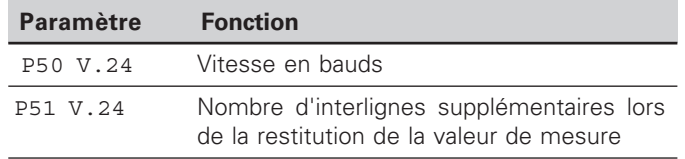

#### **Arrêt de l'affichage lors de la sortie de la valeur de mesure**

L'effet du signal de sortie des valeurs de mesure sur leur affichage est défini dans le paramètre de fonctionnement P23.

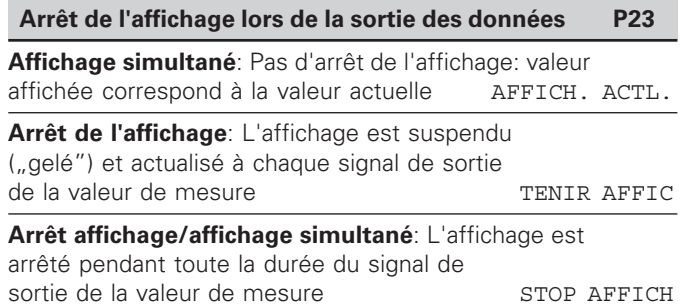

#### **Restitution de la valeur de mesure par la fonction PRINT**

En mode de fonctionnement "Mesure linéaire", appuyez sur la touche MOD jusqu'à ce que le champ clair PRINT clignote et lancer la sortie de la valeur de mesure avec la touche ENT.

En mode de fonctionnement "Mesure angulaire", appuyez sur la touche MOD (cette possibilité peut être verrouillée à l'aide du paramètre de fonctionnement 86).

#### **Durée du transfert de la valeur de mesure**

 $t_D = \frac{187 + (11 \cdot \text{nombre d'interlignes})}{240000 \text{ cm level}}$  [s] vitesse en bauds

#### Pré-sélection du champ clair ("Mesure linéaire")

Le paramètre de fonctionnement **P86** vous permet de définir le champ clair affiché en premier par la visualisation de cotes lorsque l'on appuye sur la touche MOD.

#### **Restitution de la valeur de mesure par signal sur l'entrée "contact" ou "impulsion"**

Pour restituer la valeur de mesure via l'interface EXT (X41), vous disposez de deux possibilités:

- ➤régler l'entrée "contact" (plot 23 sur X41) sur 0 V, par ex. à l'aide d'un commutateur simple (contacteur). **ou**
- ▶régler l'entrée "impulsion" (plot 22 sur X41) sur 0 V, par exemple par commande au moyen d'un composant TTL (ex. SN74LSxx).

#### **Durées caractéristiques à la sortie de la valeur de mesure**

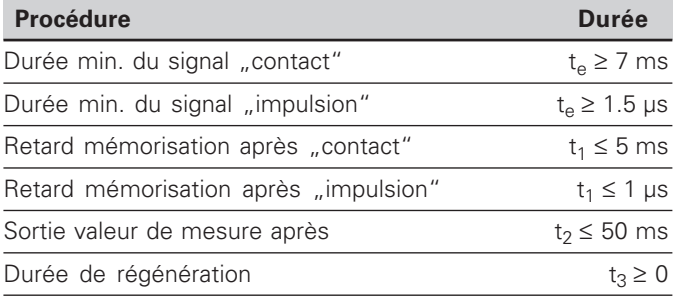

#### **Durée du transfert de la valeur de mesure**

$$
t_D = \frac{187 + (11 \cdot \text{nombre d'interlignes})}{\text{vitesse en bands}} \text{ [s]}
$$

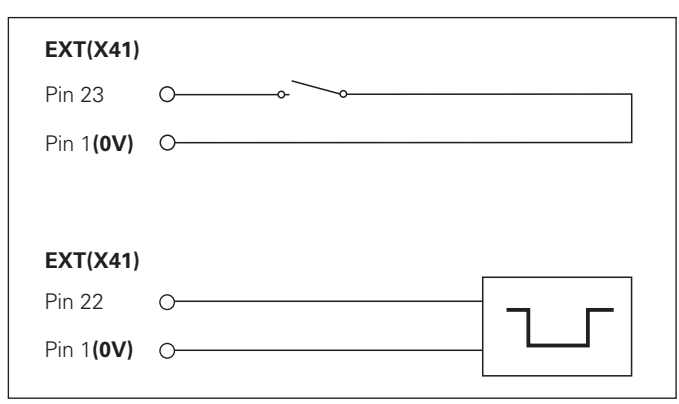

Commande des entrées "contact" et "impulsion" sur le raccordement Sub-D EXT (X41)

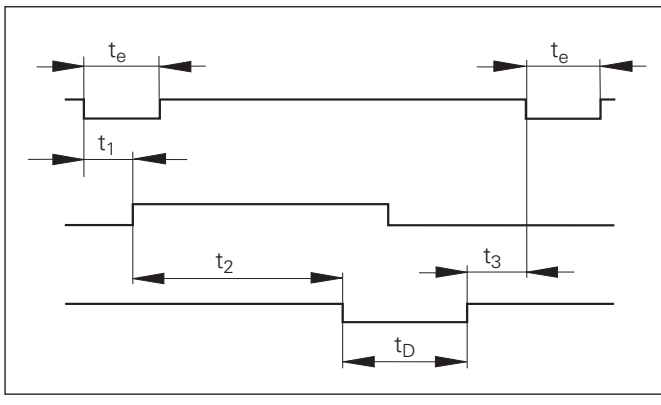

Durées du signal à la sortie de la valeur par "impulsion" ou "contact"

**41**

#### **Restitution de la valeur de mesure par le signal "STX" (Ctrl B)**

Lorsque la visualisation reçoit le caractère de contrôle STX (Ctrl B) via l'interface de données V.24/RS-232 (X31), elle émet la valeur de mesure actuelle via l'interface.

➤Transférez le caractère de contrôle Ctrl B sur la ligne RXD de l'interface de données V.24/RS-232-C (X31).

#### **Durées caractéristiques à la sortie de la valeur de mesure**

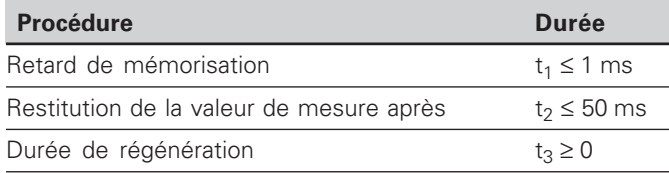

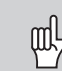

La durée est plus élevée si les fonctions sont actives (ex. cycle de mesures avec affichage DIFF).

#### **Durée du transfert de la valeur de mesure**

$$
t_D = \frac{187 + (11 \cdot \text{nombre d'interlignes})}{\text{vitesse en bauds}} \text{ [s]}
$$

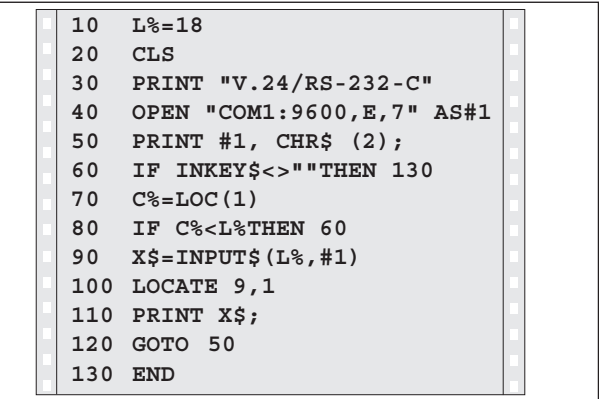

Programme en BASIC pour la restitution de la valeur de mesure par "Ctrl B"

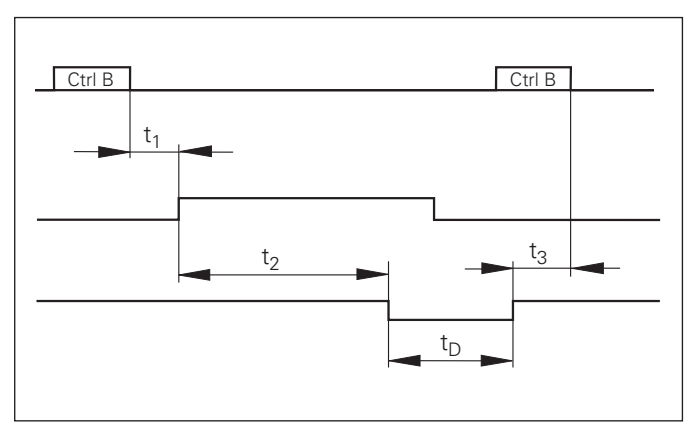

Durées du signal à la sortie de la valeur par "Ctrl B"

#### <span id="page-42-0"></span>**Entrées/sorties à commutation EXT (X41)**

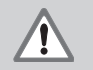

#### **Danger pour composants internes!**

La tension d'utilisation externe doit être en "basse protection de sécurité" suivant la norme EN 50 178. Ne relier les **charges inductives** qu'avec une

diode de roue libre!

щĻ

#### **N'utiliser que du câble blindé!**

Relier le blindage au carter du connecteur!

#### **Sorties du raccordement Sub-D EXT (X41)**

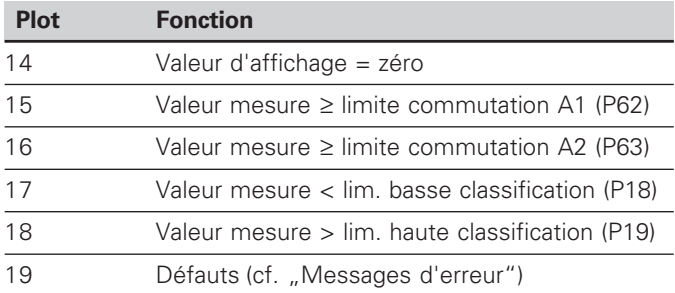

#### **Entrées du raccordement Sub-D EXT (X41)**

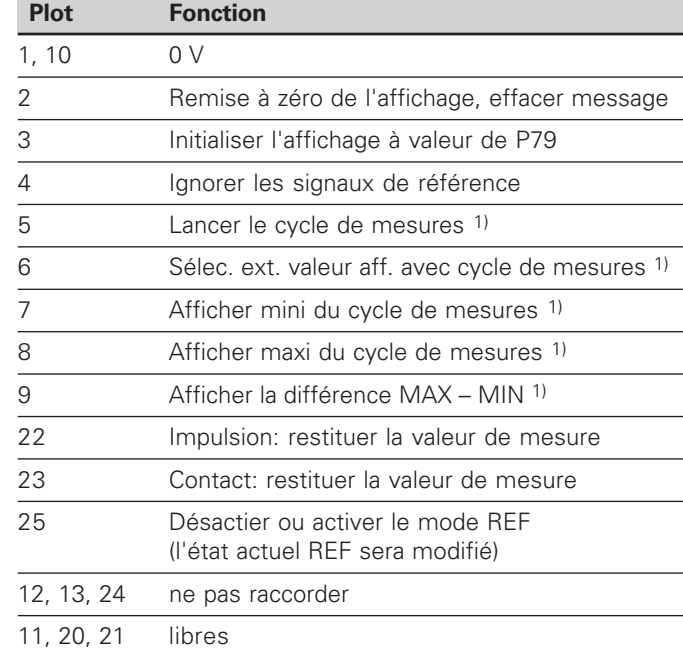

#### **Cas particulier: afficher la valeur de mesure actuelle ACTL**

Si vous désirez afficher la valeur de mesure actuelle ACTL d'un cycle de mesures, il faut tenir compte de ce qui suit pour les entrées **7, 8 et 9:**

Aucune entrée ne doit être active, ou plusieurs entrées à la fois doivent être actives.

#### **Entr ées**

#### **Signaux d'entr é e**

Résistance interne "Pull-up" 1 kΩ, active Low

Commande par contact à 0V **ou**

niveau Low par composant TTL

Retard pour remise à zéro/initialisation:  $t_v \leq 2$  ms

Durée min. de l'impulsion pour tous les signaux: t<sub>min</sub> ≥ 30 ms

#### **Niveau du signal aux entr ées**

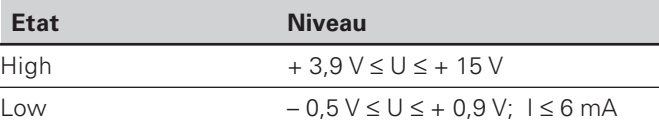

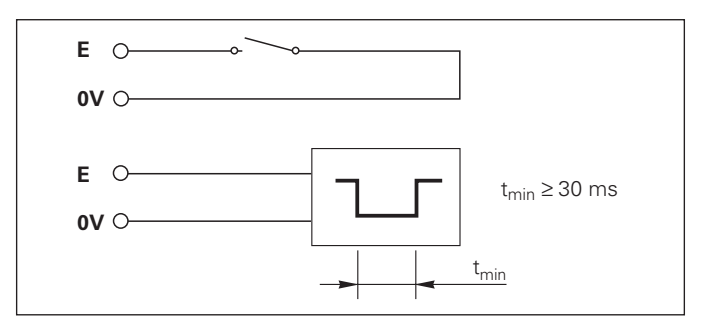

#### **Sorties**

#### **Signaux de sortie**

Sorties "collecteur ouvert ", actives Low

Retard jusqu'à la sortie du signal:  $t_{\sf v}$   $\leq$  30 ms

Dur ée du signal de passage à z éro, limite de commutation A1, A2: t<sub>0</sub> ≥ 180 ms

#### **Niveau du signal aux sorties**

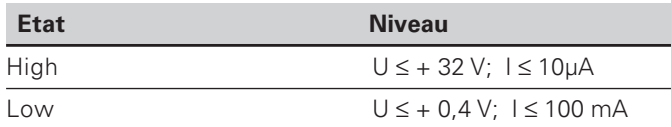

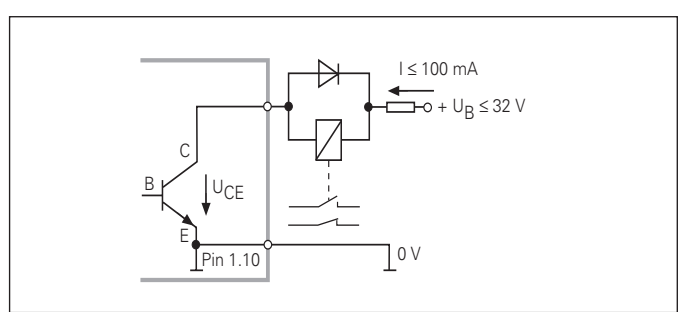

#### **Remise à zéro/initialisation de l'affichage**

Par un signal externe, vous pouvez initialiser chaque axe à la valeur zéro (plot 2) ou à une valeur mémorisée dans le paramètre P79 (plot 3).

#### **Désactiver ou activer le mode REF**

A l'aide du paramètre de fonctionnement P85, vous pouvez activer l'entrée (plot 25) qui vous permettra de commuter en mode REF lors de la mise sous tension ou après une coupure d'alimentation. Le signal suivant désactive à nouveau le mode REF (fonction de commutation).

#### **Ignorer les signaux de référence**

Lorsque l'entrée est active (plot 4), la visualisation ignore tous les signaux des marques de référence. Application type: mesure linéaire réalisée au moyen d'un capteur rotatif et d'une vis à billes; dans ce cas, un commutateur à cames libère le signal de référence à un endroit donné.

#### **Sélectionner MIN/MAX de manière externe 1) Lancer un cycle de mesures Commuter l'affichage MIN/MAX/DIFF/ACTL**

Vous pouvez activer de manière externe le mode d'enregistrement min./max. pour les cycles de mesures (plot 6, accès du signal en continu). La configuration choisie dans le paramètre P21 ou avec la touche MOD est alors inactive. La commutation sur l'affichage MIN/MAX/DIFF/ACTL (plots 7, 8, 9, signal Low permanent) et START (plot 5, impulsion) d'un nouveau cycle de mesures est réalisée exclusivement de manière externe par les entrées à commutation. 1) Seulement en mode "Mesure linéaire".

#### **Signaux de commutation**

Au moment où l'on atteint les points de commutation définis dans le paramètre, la sortie correspondante (plots 15, 16) est activée. Vous pouvez définir deux points de commutation max. Le point de commutation "zéro" dispose d'une sortie séparée (cf., Passage à zéro").

#### **Signaux de classification**

Si l'on dépasse les limites de classification définies dans le paramètre, les sorties correspondantes (plots 17, 18) sont activées.

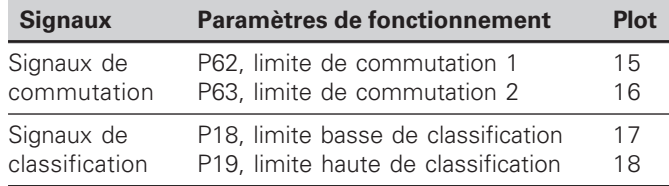

#### **Passage à zéro**

A la valeur d'affichage "zéro", la sortie correspondante (plot 14) est activée. Durée min. du signal: 180 ms.

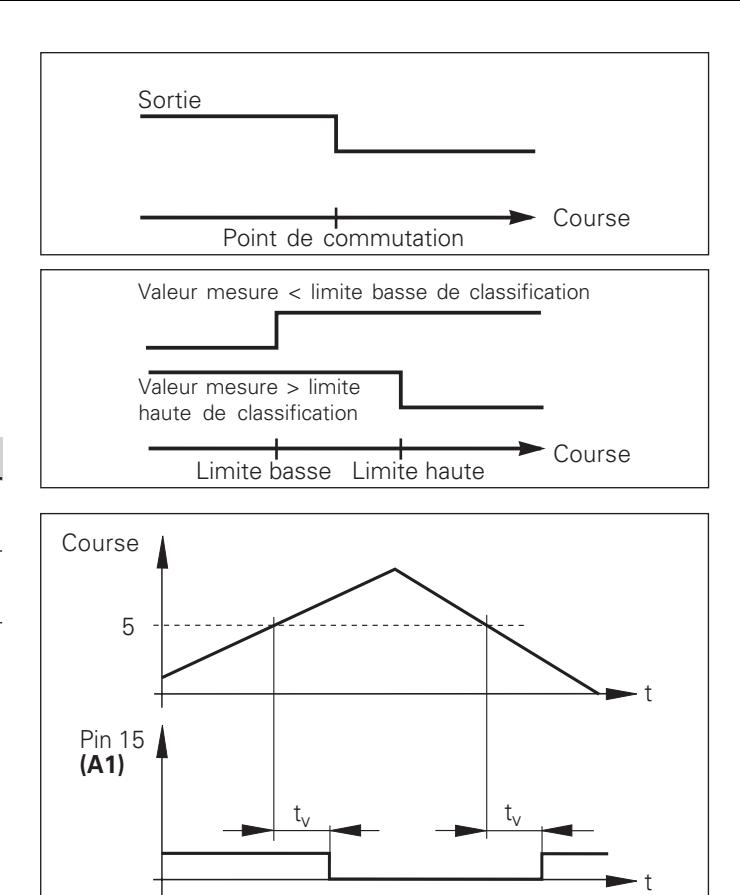

Courbe du signal au plot 15 pour limite de commutation  $(A1) = 5$  mm,  $t_{\text{v}} \leq 30$  ms

#### **Signal de commutation en cas de défaut**

La visualisation contrôle le signal de mesure de manière permanente, ainsi que la fréquence d'entrée, la sortie des données, etc.; elle signale les défauts éventuels à l'aide d'un message d'erreur.

Si des défauts viennent perturber la mesure ou la sortie des données de manière significative, la visualisation active une sortie de commutation qui permet la surveillance d'opérations automatisées.

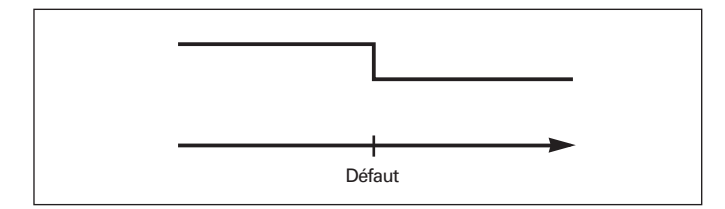

#### <span id="page-47-0"></span>**Verrouillage du clavier**

Vous pouvez verrouiller le clavier et aussi le déverrouiller en introduisant le code 24 65 84:

- ➤ Sélectionnez le paramètre utilisateur P00 CODE (cf. "Paramètres de fonctionnement").
- ➤ Introduisez le code 24 65 84.
- ➤ Validez en appuyant sur la touche ENT.
- ▶ Avec la touche "•" ou "-", sélectionnez TOUCHES ON ou TOUCH OFF
- ➤ Validez votre choix en appuyant sur la touche ENT.

Si le clavier est verrouillé, les seules possibilités qui vous restent sont de sélectionner le point de référence ou bien de sélectionner par MOD le paramètre de fonctionnement P00 CODE.

#### <span id="page-48-0"></span>**Affichage de la version du logiciel**

Vous pouvez afficher la version du logiciel de votre visualisation de cotes en introduisant le code 66 55 44:

- ➤ Sélectionnez le paramètre utilisateur P00 CODE.
- ➤ Introduisez le code 66 55 44.
- ➤ Validez en appuyant sur la touche ENT.
- ➤ La visualisation de cotes affiche le numéro de son logiciel.
- ➤ Avec la touche [–], vous pouvez commuter sur l'affichage de la date de sortie.
- ➤ Pour quitter l'affichage du numéro de logiciel, appuyez sur la touche ENT.

#### <span id="page-49-0"></span>**Mode de fonctionnement du chemin restant à parcourir 1)**

En mode normal, la visualisation affiche la position effective du système de mesure. Toutefois, il est souvent plus avantageux, notamment lorsque l'on utilise le ND sur machinesoutils ou dans des opérations d'automatisation, d'afficher le chemin restant jusqu'à la position nominale que l'on a introduite manuellement. Ainsi, vous vous positionnez simplement en décomptant vers la valeur d'affichage zéro.

L'affichage Chemin restant est sélectionné en introduisant le **code 246 582**.

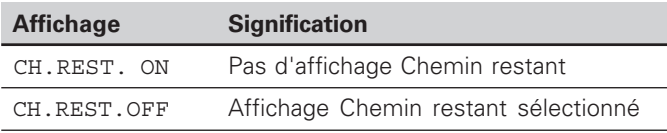

#### **"Décomptage vers zéro" avec l'affichage Chemin restant**

➤Sélectionnez le point de référence 2.

- ➤Introduisez la position nominale.
- ➤Déplacez l'axe jusqu'à zéro.

#### **Fonction des sorties à commutation A1 et A2**

En mode Chemin restant, la fonction des sorties à commutation A1 (plot 15) et A2 (plot 16) est modifiée: Elles sont symétriques par rapport à la valeur d'affichage zéro. En introduisant, par exemple, dans P62 la valeur 10 mm pour le point de commutation, la sortie A1 commute à +10 mm et –10 mm. La figure ci-dessous montre le signal de sortie A1 lors d'un déplacement vers zéro dans le sens négatif.

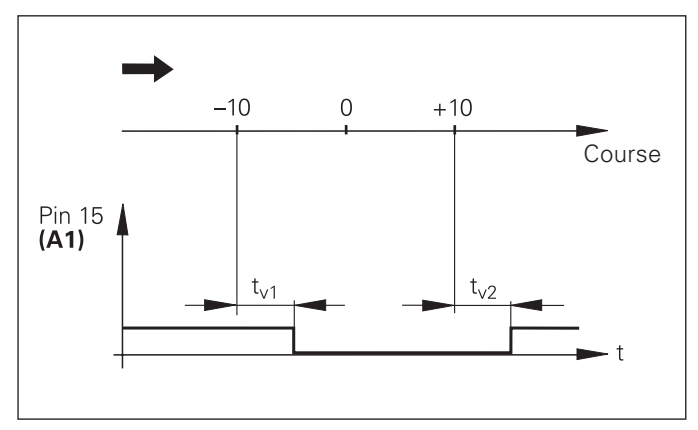

Courbe du signal pour limite de commutation  $(A1) = 10$  mm,  $t_{v1}$  ≤ 30 ms,  $t_{v2}$  ≤ 180 ms

<span id="page-50-0"></span>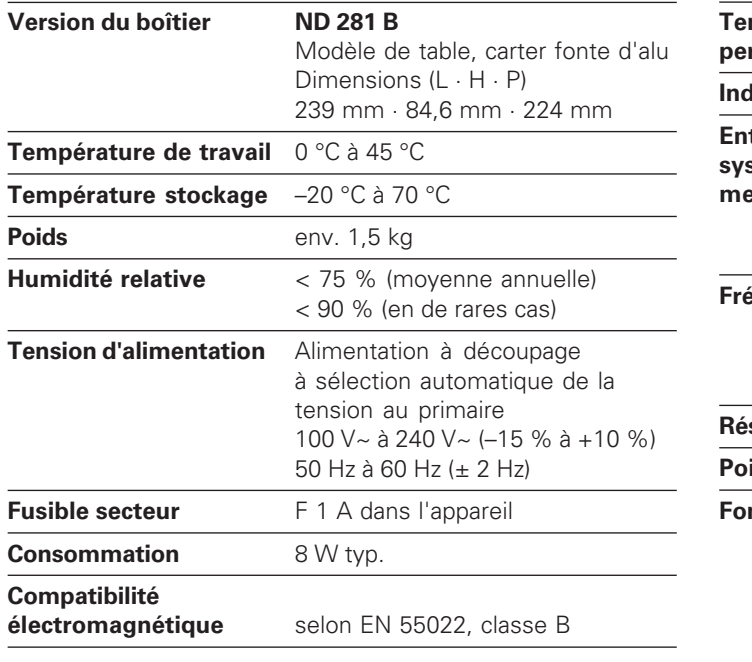

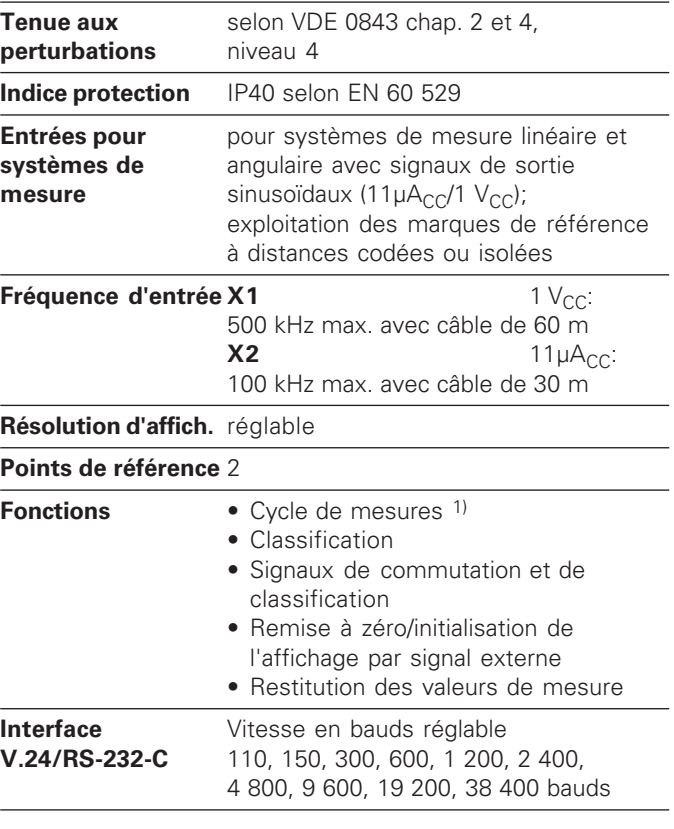

1) Seulement en mode "Mesure linéaire".

# <span id="page-51-0"></span>Caractéristiques techniques **52Caractéristiques techniques**

52

#### **ND 281 B: Dimensions en mm/pouces**

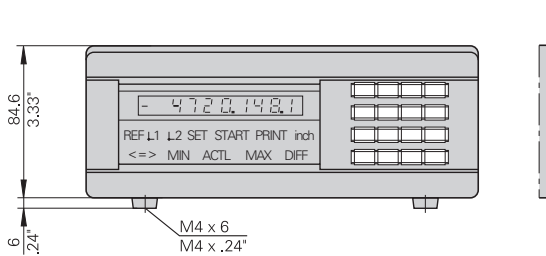

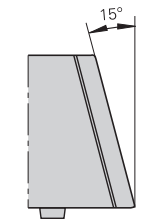

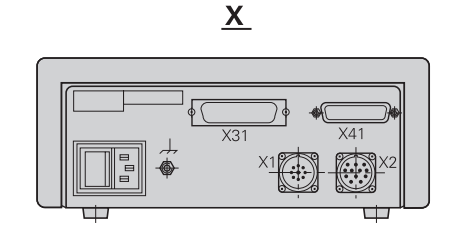

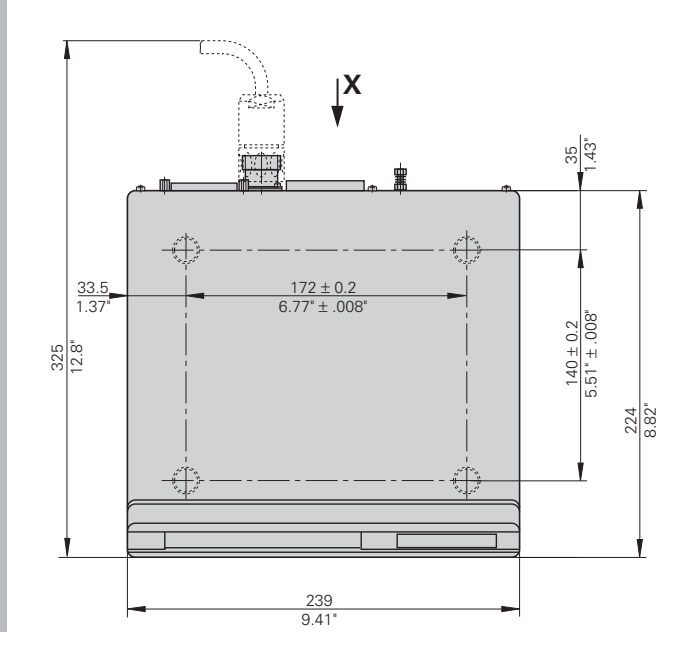

## **HEIDENHAIN**

#### DR.JOHANNES HEIDENHAIN GmbH

Dr.-Johannes-Heidenhain-Straße 5 **83301 Traunreut, Germany**  $\circledcirc$  +49/8669/31-0  $FAX$  +49/86 69/50 61 e-mail: info@heidenhain.de

 $\circledcirc$  Service  $+49/8669/31-1272$ <sup>**<sup>3</sup>** TNC-Service +49/86 69/31-1446</sup>  $\sqrt{[FAX]} + 49/8669/9899$ e-mail: service@heidenhain.de

http://www.heidenhain.de